# Локальное программное обеспечение<br>с верификацией

# PERCo-SL02

Руководство пользователя

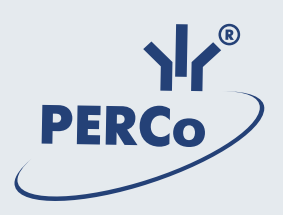

# 1 СОДЕРЖАНИЕ

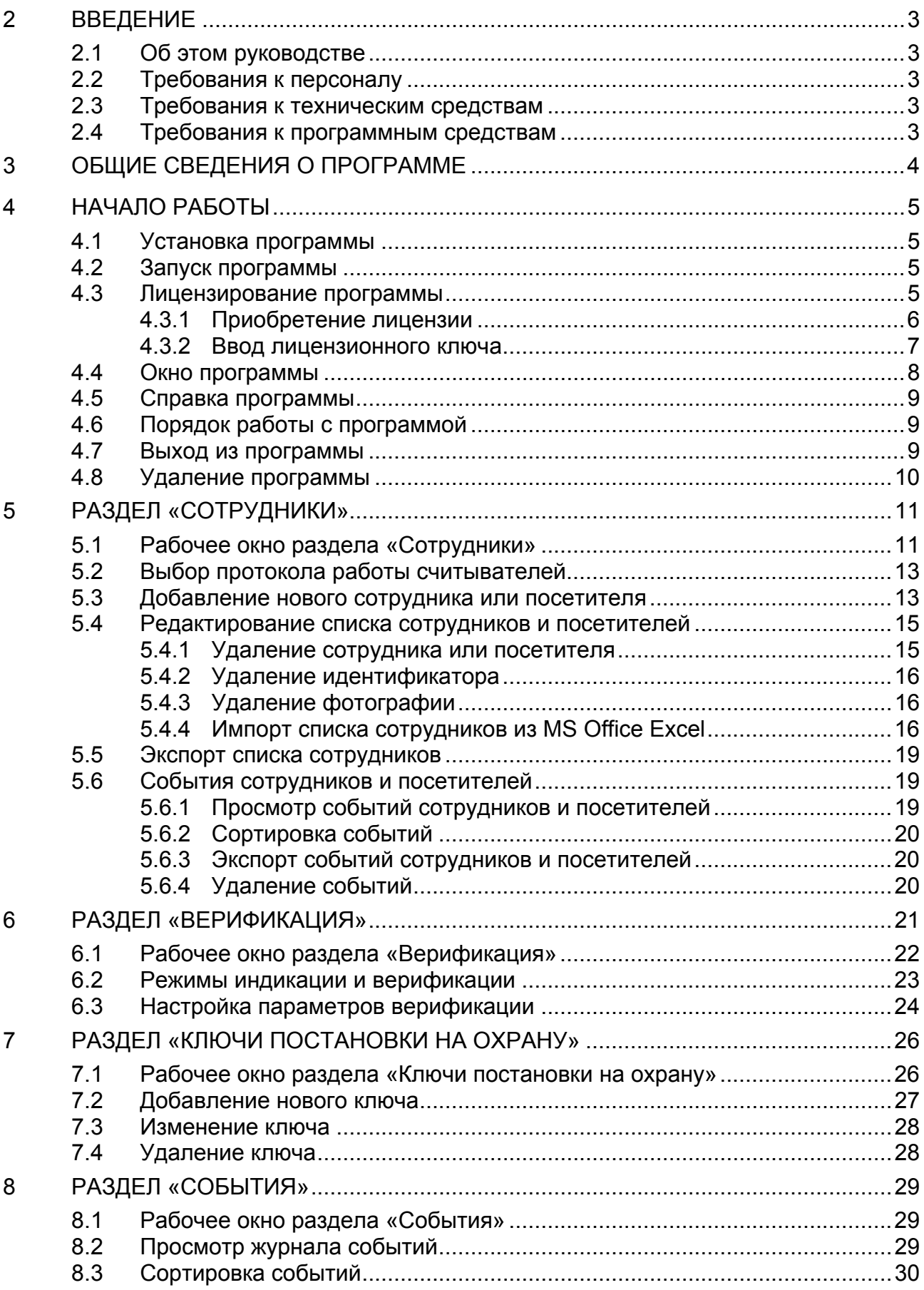

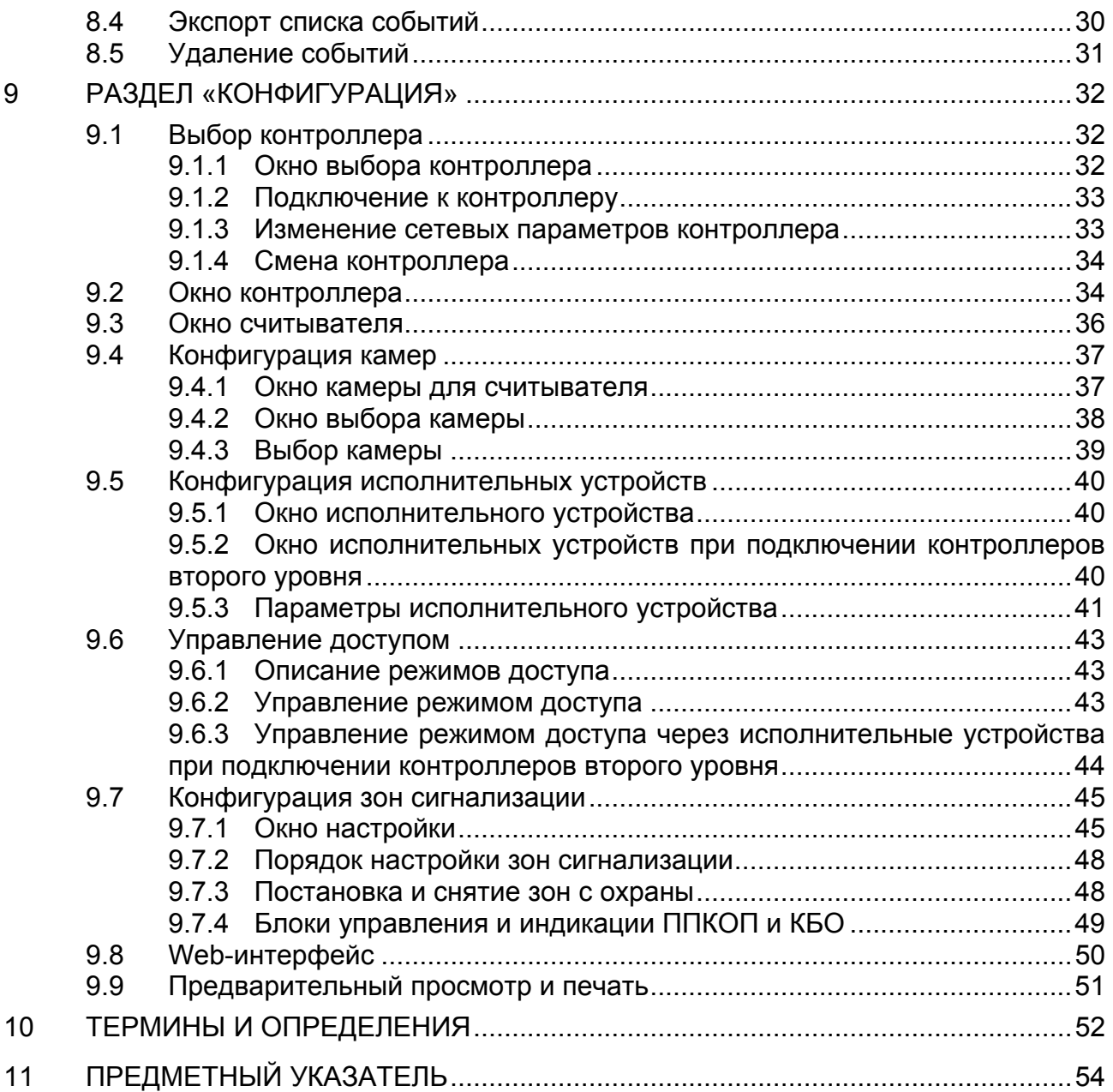

# <span id="page-3-0"></span>**2 ВВЕДЕНИЕ**

### <span id="page-3-1"></span>**2.1 Об этом руководстве**

Данное *«Руководство пользователя»* описывает *«Локальное ПО с верификацией» PERCo-SL02,* его назначение и основные функции.

В *«Руководстве»* описывается порядок работы с разделами программы в виде пошаговых инструкций с необходимыми пояснениями.

Раздел *«Термины и определения»* содержит список терминов, встречающихся в тексте, а также определения этих терминов.

Раздел *«Предметный указатель»* позволяет быстро найти необходимые сведения.

### <span id="page-3-2"></span>**2.2 Требования к персоналу**

*«Руководство»* рассчитано на пользователя, обладающего базовыми навыками работы с приложениями в среде операционных систем *Microsoft Windows*.

### <span id="page-3-3"></span>**2.3 Требования к техническим средствам**

Для работы модуля *«Локальное ПО с верификацией*» *PERCo-SL02* необходим компьютер, отвечающий следующим минимальным требованиям:

- процессор с тактовой частотой 1 ГГц;
- оперативная память 256 МБ;
- объем свободного места на жестком диске 100 МБ;
- устройство чтения компакт-дисков CD-ROM (для установки с дистрибутивного CD-диска);
- видеоадаптер и монитор SVGA (разрешение не менее 800\*600 точек, качество цветопередачи 16 бит);
- сетевая карта*;*
- клавиатура:
- манипулятор «мышь».

### <span id="page-3-4"></span>**2.4 Требования к программным средствам**

Для работы модуля *«Локальное ПО с верификацией*» *PERCo-SL02* на компьютере должна быть установлена лицензионная версия одной из следующих операционных систем семейства *Microsoft Windows*:

- *2000 SP4,*
- *Server 2003 SP1,*
- *XP SP3,*
- *Vista SP2,*
- *7 SP1,*
- *2008,*
- *2008 R2.*

# <span id="page-4-0"></span>**3 ОБЩИЕ СВЕДЕНИЯ О ПРОГРАММЕ**

*«Локальное ПО с верификацией»* является однопользовательским модулем и предназначено для управления элементами системы безопасности *PERCo* S-20.

- Система контроля и управления доступом *«Локальное ПО с верификацией»* позволяет: устанавливать режим доступа через исполнительные устройства; обеспечивать доступ сотрудников и посетителей в соответствии с заданными правами; контролировать права доступа, используя верификацию.
- Система видеоконтроля *«Локальное ПО с верификацией»* позволяет получать динамическое изображение с камер в режиме реального времени для удаленного контроля доступа и верификации.
- Система охранно-пожарной сигнализации *«Локальное ПО с верификацией»* позволяет сформировать охранные и пожарные зоны сигнализации и контролировать режимы их работы.

Кроме того *«Локальное ПО с верификацией»* позволяет:

- Сформировать список сотрудников с приложением фотографий;
- Выдать карты доступа сотрудникам;
- Задать права доступа сотрудников;
- Создать список ключей постановки и снятия с охраны;
- Просматривать события сотрудников и устройств;
- Просматривать журнал верификации с приложением снимков с камер.

# <span id="page-5-0"></span>**4 НАЧАЛО РАБОТЫ**

### <span id="page-5-1"></span>**4.1 Установка программы**

Для работы *«Локальное ПО с верификацией» PERCo-SL02* его необходимо установить на компьютер, подключенный к сети.

- 1. С помощью программы *«Проводник»* или любого другого файлового менеджера найдите на жестком диске компьютера или компакт-диске файл дистрибутива программы «*Локальное ПО с верификацией»* и запустите его.
- 2. Следуйте инструкциям *«Мастера установки»*.
- 3. По окончании установки нажмите кнопку **Готово.**

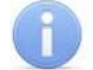

#### *Примечание*

На сайте компании *PERCo*, по адресу [http://www.perco.ru](http://www.perco.ru/) вы всегда можете скачать актуальную версию программы *«Локальное ПО с верификацией» PERCo-SL02* в разделе **Поддержка Программное обеспечение**

### <span id="page-5-2"></span>**4.2 Запуск программы**

Для запуска программы выполните одно из следующих действий:

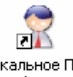

- Нажмите на иконку программы на рабочем столе: покадиное по с покадиней .
- Выберите последовательно:

**Пуск Программы PERCo Локальное ПО с верификацией** • Покальное ПО с верификацией

Либо, если установлена англоязычная версии *Windows*:

**Start All Programs PERCo Локальное ПО с верификацией 2.** Локальное ПО с верификацией

На экране появится рабочее окно программы. При первом запуске программы открывается раздел **Сотрудники**. При последующих запусках открывается тот раздел, вкладка которого была открыта при выходе из программы.

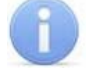

#### *Примечание*

В случае сворачивания окна программы, в области уведомлений (рядом с часами) отображается ее значок:  $\mathbb{R}$ . Нажмите на значок для открытия окна программы.

### <span id="page-5-3"></span>**4.3 Лицензирование программы**

После установки программного обеспечения *«Локальное ПО с верификацией» PERCo-SL02* на компьютер имеется возможность ознакомительной эксплуатации программы в течение 30 дней с момента первого запуска.

В ознакомительном режиме программа работает с сохранением всех функциональных возможностей, но с выводом предупреждения об отсутствии лицензии и указанием времени, оставшегося до окончания ознакомительного периода.

В течение срока ознакомительной эксплуатации необходимо приобрести лицензионное соглашение на право использования *«Локальное ПО с верификацией»* или доступ к программе будет запрещен.

### <span id="page-6-0"></span>**4.3.1 Приобретение лицензии**

*«Локальное ПО с верификацией»* предназначено для работы только с одним выбранным контроллером. Это может быть любой из установленных в системе контроллеров. Он будет применяться в качестве аппаратного средства защиты программного обеспечения от несанкционированного использования и выполнять функцию электронного ключа защиты ПО. Выполнение функции аппаратного контроля лицензий на программное обеспечение не влияет на остальные функциональные возможности контроллера.

Для приобретения лицензионного соглашения:

- 1. Выберите контроллер для работы с программой. Выбранный вами контроллер будет использоваться во время проверки лицензионного ключа при каждом запуске программы. В случае отсутствия связи с контроллером система автоматически перейдет в 30-тидневный режим ознакомления.
- 2. Определить МАС-адрес выбранного контроллера.

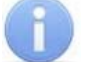

#### *Примечание*

MAC-адрес контроллера указан в его паспорте и на наклейке на плате контроллера.

3. Заполнить заявку на приобретение лицензии на сайте: [www.perco.ru](http://www.perco.ru/). В разделе: **Главная Продукция Системы контроля доступа Система контроля доступа S-20 Порядок приобретения и лицензирования ПО**. Отправить заполненный бланк в отдел продаж компании *PERCo*.

#### *Примечание*

Перейти на страницу для заполнения заявки можно используя ссылку: [http://www.perco.ru/products/sistemy-kontrolya-dostupa/sistema-kontrolya](http://www.perco.ru/products/sistemy-kontrolya-dostupa/sistema-kontrolya-dostupa-s-20/priobretenie-licenzii/)[dostupa-s-20/priobretenie-licenzii/](http://www.perco.ru/products/sistemy-kontrolya-dostupa/sistema-kontrolya-dostupa-s-20/priobretenie-licenzii/)

4. После получения лицензионного соглашения, содержащего ключ, необходимо ввести лицензионный ключ в программу.

#### <span id="page-7-0"></span>**4.3.2 Ввод лицензионного ключа**

Для ввода лицензионного ключа:

1. Запустите программу. После запуска появится окно **Лицензия на программное обеспечение**:

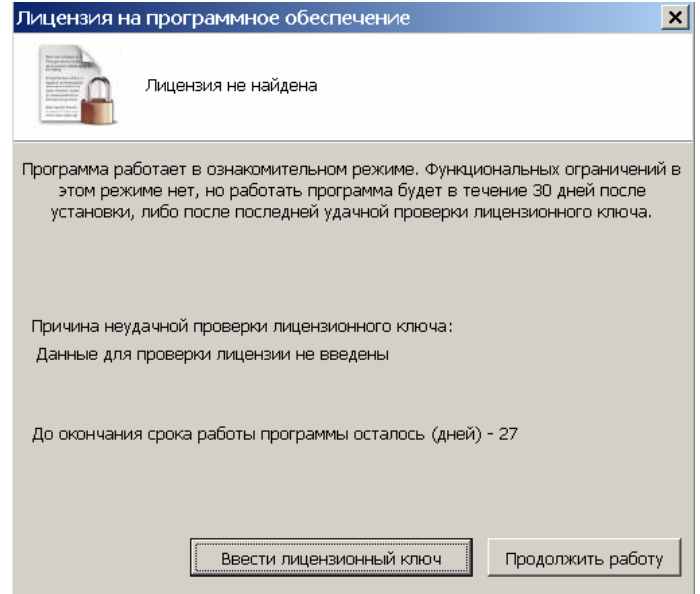

#### *Примечание*

Окно **Лицензия на программное обеспечение** так же появляется при каждом подключении к контроллеру.

2. Нажмите кнопку **Ввести лицензионный ключ**. Появится форма для ввода лицензионного ключа:

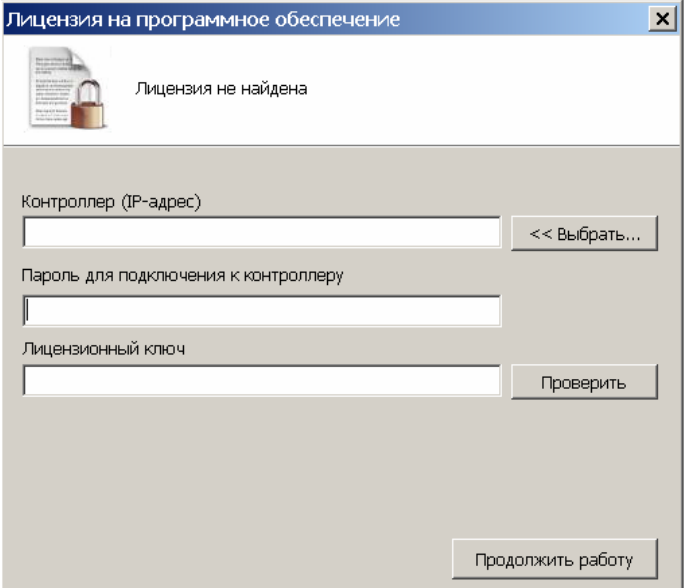

3. Выберите контроллер, который выполняет функцию аппаратного контроля лицензии на программное обеспечение. Для этого нажмите кнопку **Выбрать…**. Откроется окно **Выбор контроллера**:

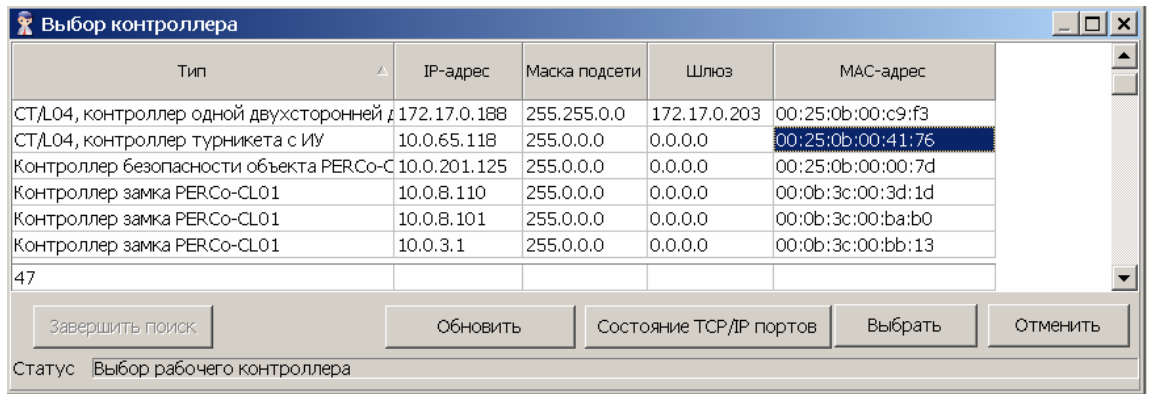

- 4. В открывшемся окне выделите строку с контроллером, MAC-адрес которого указан в лицензии и нажмите кнопку **Выбрать**. Программа подключится к контроллеру. IP-адрес контроллера появится в строке **Контроллер (IPадрес)**.
- 5. В строке **Пароль для подключения к контроллеру** введите пароль для доступа к этому контроллеру. Если пароль не установлен, оставьте строку пустой.
- 6. В строке **Лицензионный ключ** введите ключ, из полученного лицензионного соглашения и нажмите кнопку **Проверить**.

#### *Примечание*

В случае появления сообщения об ошибке, проверьте правильность ввода пароля для подключения к контроллеру и лицензионного ключа. Проверьте MAC-адрес выбранного контроллера, он должен совпадать с адресом, указанным в лицензии. Повторите попытку.

7. После удачного прохождения проверки будет доступна работа в программе.

### <span id="page-8-0"></span>**4.4 Окно программы**

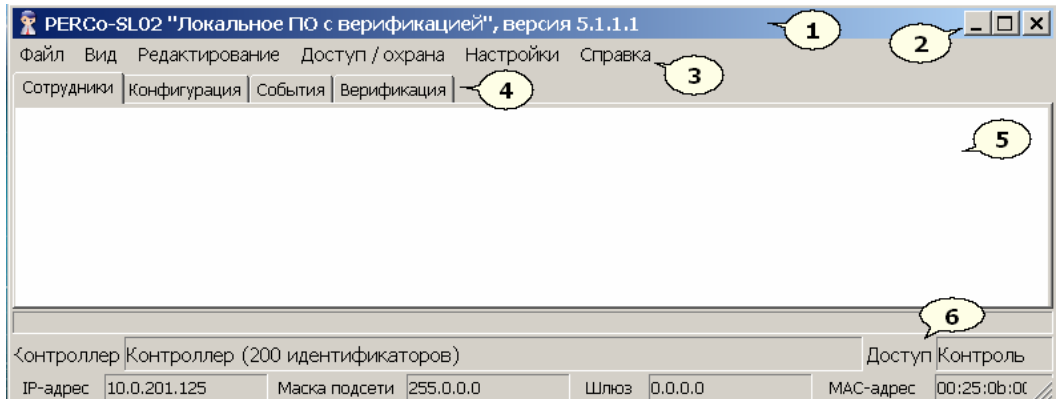

- 1. **Строка заголовка** окна.
- 2. **Кнопки управления окном:**

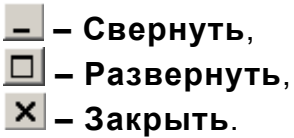

- 3. **Основное меню** программы *«Локальное ПО с верификацией»*.
- 4. Вкладки разделов: **Сотрудники, Конфигурация, События, Верификация,** (**Ключи постановки на охрану**)**.**
- 5. **Рабочая область** раздела.
- 6. **Строка состояния**, отображает служебную информацию:
	- события контроллера;
- установленный режим доступа;
- сетевые настройки контроллера.

### <span id="page-9-0"></span>**4.5 Справка программы**

Для вызова электронной справки программы выполните одно из следующих действий:

Выберите последовательно в главном меню программы:

#### **Справка Содержание справки**.

 Нажмите клавишу **F1** на клавиатуре. При нажатии клавиши **F1** вызывается справка по разделу, окно которого в данный момент открыто.

### <span id="page-9-1"></span>**4.6 Порядок работы с программой**

- 1. Используя раздел **Конфигурация**, подключите и настройте контроллер.
- 2. Настройте параметры исполнительных устройства и считывателей.
- 3. Подключите и настройте камеры, соответствующие считывателям.
- 4. При наличии подключенных к контроллеру шлейфов сигнализации сформируйте охранные и пожарные зоны сигнализации.
- 5. Используя раздел **Сотрудники***,* создайте список сотрудников. Это можно сделать вручную, либо импортировав данные из *MS Office Excel*.
- 6. Выдайте карты доступа сотрудникам, вводя идентификаторы карт доступа с помощью считывателя либо вручную.
- 7. Скорректируйте, если необходимо, права доступа сотрудников.
- 8. Если сформирована зона охранной сигнализации, задайте права постановки и снятия помещения с охраны в разделе **Сотрудники**.
- 9. При подключении контроллера ППКОП есть возможность создать список ключей постановки и снятия с охраны зон сигнализации, используя раздел **Ключи постановки на охрану**.
- 10.Используя данное *«Руководство»*, ознакомьтесь с режимами доступа через исполнительные устройства и способами их смены.
- 11.При наличии сформированных зон сигнализации ознакомьтесь со способами управления охранными и пожарными зонами.
- 12.Выдавайте карты доступа посетителям, используя раздел **Сотрудники**.
- 13.Используя раздел **Верификация,** контролируйте доступ сотрудников и посетителей.
- 14.Контролируйте события сотрудников и устройств, происходящие в системе с помощью журнала событий в разделе **События**.

### <span id="page-9-2"></span>**4.7 Выход из программы**

Для завершения работы и выхода из программы:

- 1. Передайте все несохраненные данные в контроллер, нажав кнопку <sup>[37]</sup> (разделы **Сотрудники и Конфигуратор, а также в выпадающем списке кнопки Редактирование основного меню программы)**.
- 2. Выполните одно из следующих действий:
	- Выберите последовательно в главном меню программы: **Файл Выход**;
	- Нажмите кнопку **F10** на клавиатуре;
	- $\bullet$  Нажмите кнопку  $\mathbf{X}$  в строке заголовка окна программы.

3. В открывшемся диалоговом окне подтверждения нажмите **Да**. После этого программа будет закрыта.

### <span id="page-10-0"></span>**4.8 Удаление программы**

Для удаления программы:

1. Выберите последовательно:

**Пуск Программы PERCo Локальное ПО с верификацией** • Деинсталлировать

Либо, если установлена англоязычная версия *Windows*:

**Start All Programs PERCo Локальное ПО с верификацией В Деинсталлировать** 

2. В открывшемся окне выберите **Удаление Локальное ПО с верификацией** и нажмите **Далее**.

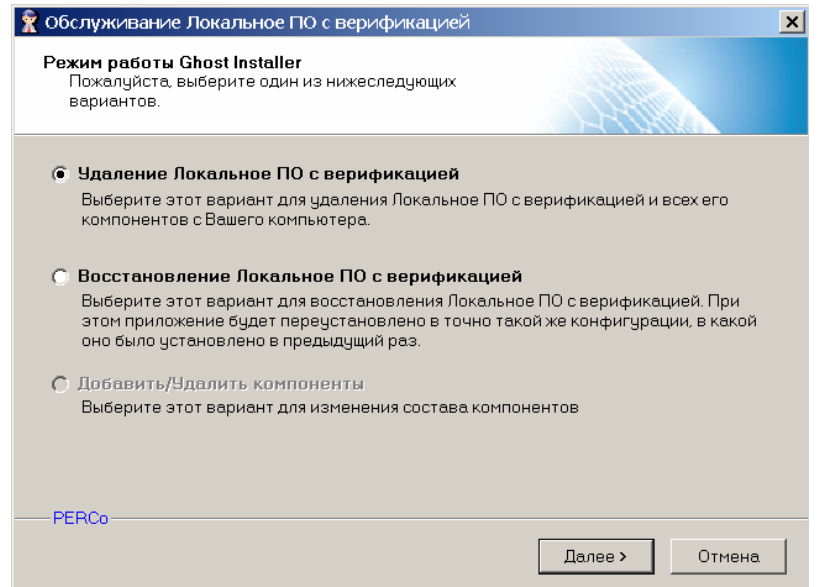

3. Следуйте инструкциям *«Мастера удаления»*.

#### *Примечание*

С помощью пункта **Восстановление Локальное ПО с верификацией** можно восстановить файлы программы, если они были повреждены.

# <span id="page-11-0"></span>**5 РАЗДЕЛ «СОТРУДНИКИ»**

Раздел **Сотрудники** предназначен для:

- формирования списка сотрудников и посетителей с приложением фотографий;
- выдачи карт доступа сотрудникам (посетителям);
- задания права доступа сотрудникам (посетителям);
- задания прав сотрудникам на постановку помещения на охрану и снятие его с охраны при помощи идентификатора;
- просмотра событий верификации;
- создания отчета о событиях, связанных с действиями сотрудников и посетителей.

Список сотрудников и посетителей можно создать вручную, вводя данные каждого сотрудника (посетителя), либо импортировав их данные из файла формата *MS Office Excel*. Созданный ранее список можно редактировать, добавляя и удаляя сотрудников (посетителей), изменяя их данные. Сотрудникам (посетителям) из созданного списка можно выдать карты доступа, идентификаторы карт при этом можно вводить вручную либо через контроллер, используя считыватель. Также программа позволяет экспортировать список сотрудников и посетителей, а также список событий в файлы форматов: .xls, .html, .rtf, .cvs, .txt.

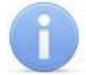

#### *Примечание*

При подключении к контроллеру *ППКОП PERCo-PU01* вкладка **Сотрудники** не доступна.

Для открытия раздела перейдите на вкладку **Сотрудники**.

### <span id="page-11-1"></span>**5.1 Рабочее окно раздела «Сотрудники»**

Рабочее окно раздела **Сотрудники** имеет следующий вид:

#### PERCo-SL02 Руководство пользователя

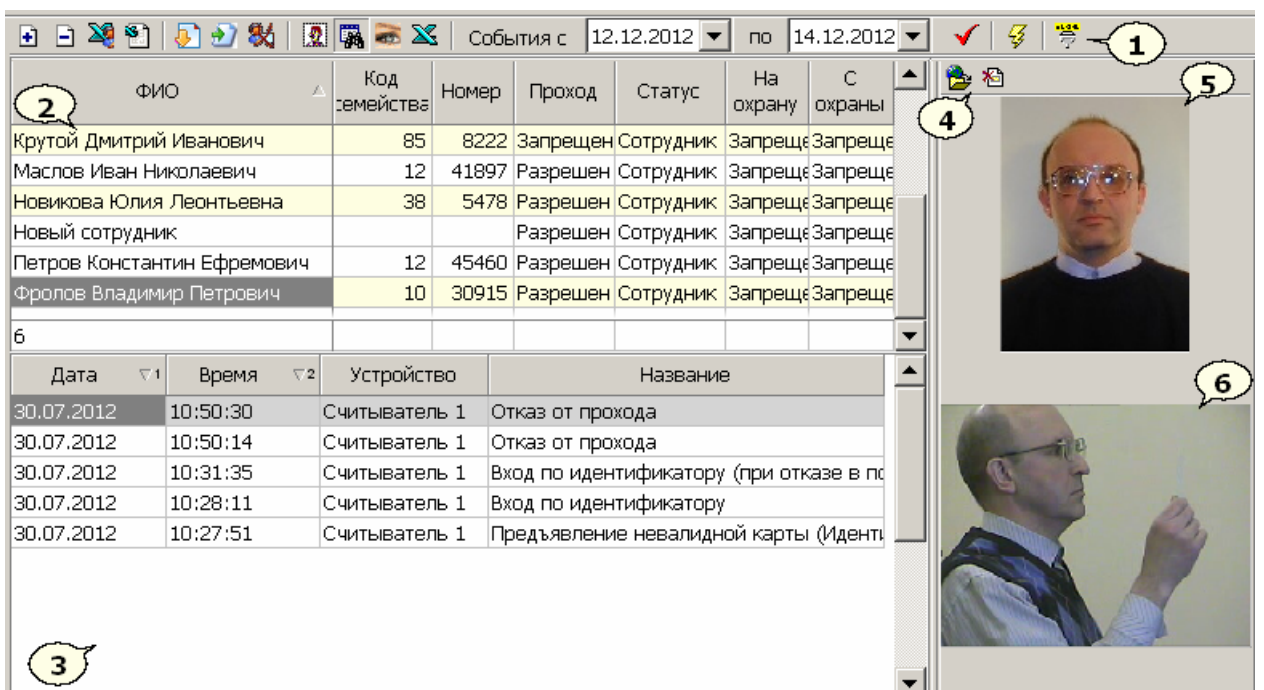

- 1. Панель инструментов раздела содержит следующие кнопки:
	- **Добавить сотрудника (Ctrl + N),**
	- **Удалить сотрудника (Ctrl + D),**
	- **Экспорт сотрудников,**
	- **Импорт из Excel,**
	- **Получить идентификатор от контроллера (F8),**

 – **Получить идентификатор от ComReader** (от контрольного считывателя)**,**

- **Удалить идентификатор,**
- **Включение/отключение показа фотографии,**
- **Показать события (F4),**
- **Показать/Скрыть кадр с видеокамеры (F3),**

– **Экспорт событий,**

– **Дата начала просмотра событий,**

 – **Дата окончания просмотра событий** (по умолчанию текущий день.)**,**

- **Обновить список событий,**
- **Передача в контроллер,**
- $\frac{18}{3}$  Выбрать ComReader (контрольный считыватель).
- 2. **Рабочая область** раздела список сотрудников.
- 3. Область **Список событий**, связанных с выбранным в **Рабочей области** сотрудником. При отображении событий учитываются: **Дата начала просмотра событий** и **Дата окончания просмотра событий**. Область можно скрыть или раскрыть, нажав кнопку **В** панели инструментов либо клавишу **F4** на клавиатуре.
- 4. Панель инструментов для работы с фотографиями:
	- **Загрузить фотографию из файла (F7),**
	- **Удалить фотографию.**
- 5. Область отображения фотографии сотрудника. Область можно скрыть или раскрыть, нажав кнопку  $\boxed{2}$  панели инструментов.
- 6. Область отображения снимка с камеры, соответствующего событию, выбранному в области **Список событий**. Область можно скрыть или раскрыть, нажав кнопку **вай панели инструментов**.

### <span id="page-13-0"></span>**5.2 Выбор протокола работы считывателей**

Существует несколько типов и форматов карт доступа. На некоторых картах нанесены идентификаторы в виде серии (в терминах программы – кода семейства) и номера, на других – только номера.

С помощью пункта основного меню программы **Настройки Протокол считывателей** можно изменить аппаратный алгоритм обработки идентификаторов контроллером.

Доступны следующие протоколы:

- *«Сокращенный»* (4 байта);
- *«Wiegand 26»* (установлен по умолчанию);
- *«Универсальный»* (8 байт).

При *«Универсальном»* и *«Сокращенном»* протоколах значение идентификатора – единое число. В соответствии с этим, при таком протоколе во всех таблицах идентификатору карты выделен один столбец **Идентификатор**. При протоколе *«Weigand 26»* идентификатору отведено два столбца: **Код семейства** и **Номер**.

#### <span id="page-13-1"></span>**5.3 Добавление нового сотрудника или посетителя**

После установки программы список сотрудников пуст. Для добавления нового сотрудника (посетителя):

- 1. Нажмите кнопку **•** панели инструментов. В рабочей области появится новая строка с надписью *«Новый сотрудник»*, подсвеченная желтым цветом.
- 2. В столбце **ФИО** вместо надписи *«Новый сотрудник»* введите данные сотрудника (посетителя) одним из следующих способов:
	- фамилия, имя, отчество,
	- фамилия и инициалы,
	- фамилия, имя,
	- фамилия.
- 3. Чтобы выдать карту доступа сотруднику (посетителю), необходимо получить идентификатор (уникальный код) карты. Для получения идентификатора от считывателя, подключенного к контроллеру, нажмите кнопку  $\bigtriangledown$ , для получения идентификатора от контрольного считывателя нажмите кнопку панели инструментов. В строке состояния отобразится надпись *«Получение идентификатора от контроллера»*. Для отмены получения идентификатора нажмите кнопку  $\overline{O}$ тменить в строке состояния.
- 4. Поднесите карту к считывателю, выбранному как **Считыватель идентификаторов** или к контрольному считывателю. При успешном завершении операции в столбцах **Код семейства** и **Номер** (или **Идентификатор)** отобразится идентификатор, полученный системой с карты доступа.

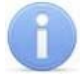

#### *Примечание*

Выбрать, какой из считывателей будет использоваться в качестве **Считывателя идентификаторов,** можно на вкладке **Конфигурация** в окне **Контроллер**.

Для выбора контрольного считывателя нажмите кнопку <sup>第</sup> панели инструментов. Откроется окно **Выбор контрольного считывателя**:

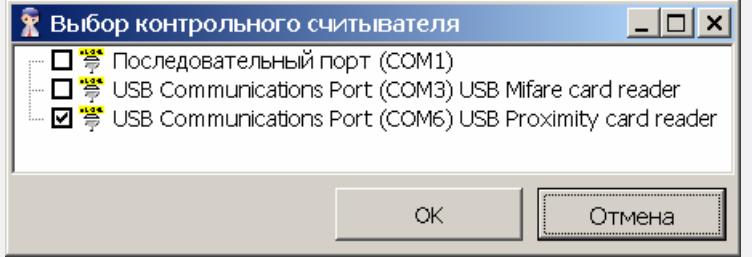

Установите флажок около номера COM-порта к которому подключен считыватель и нажмите кнопку **ОК.**

5. Идентификатор карты также можно ввести вручную в столбцы **Код семейства** и **Номер** (или **Идентификатор**). При этом нули в начале номера или серии карты можно не вводить, в таблице они отображаться не будут.

#### *Примечание*

Появление окна:

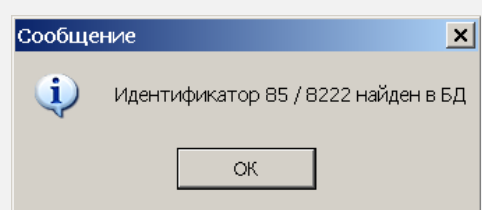

означает, что идентификатор карты, поднесенной к считывателю или введенный вручную, уже зарегистрирован в базе данных программы. Используйте другой идентификатор.

6. В столбце **Проход** для каждого нового сотрудника (посетителя) по умолчанию установлено значение **Разрешен**. Это означает, что сотруднику (посетителю) разрешен проход через исполнительное устройство. Для изменения этого значения в столбце **Проход** нажмите на ячейку выбранного сотрудника (посетителя), и с помощью стрелки, появившейся с правого края ячейки, выберите необходимое значение.

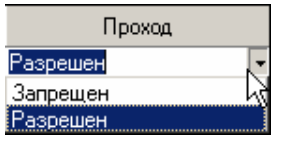

7. В столбце **Статус** нажмите на ячейку выбранного сотрудника, и с помощью стрелки, появившейся с правого края ячейки, выберите необходимое значение: **Сотрудник** или **Посетитель**. По умолчанию установлено значение **Сотрудник**.

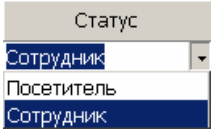

8. Сотрудникам можно задать права постановки и снятия помещения с охраны при помощи идентификатора**.** Посетителям не предоставлена возможность ставить и снимать помещение с охраны. По умолчанию для каждого нового сотрудника в столбцах **На охрану** и **С охраны** установлены значения **Запрещен**. Для изменения каждого из этих значений в соответствующем столбце нажмите на ячейку выбранного сотрудника, и с помощью стрелки, появившейся с правого края ячейки, выберите необходимое значение.

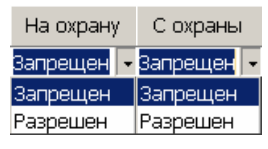

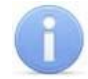

#### *Примечание*

После удаления или смены контроллера информация о заданных правах на постановку и снятие с охраны теряются.

- 9. Фотографию сотрудника (посетителя), сохраненную на диске в файле с расширением **jpg** или **bmp** вы можете разместить в базе данных программы. Для этого с помощью кнопки **Полетани инструментов** откройте область отображения фотографий.
- 10.Нажмите кнопку панели инструментов для работы с фотографиями. Откроется окно **Найти файл фотографии**.
- 11.В открывшемся окне укажите место расположения фотографии на диске и название файла фотографии. Нажмите **Открыть**. Фотография отобразится в области показа фотографий. Каждому сотруднику может соответствовать только одна фотография, поэтому при загрузке новой фотографии, сохраненная ранее фотография будет автоматически удалена из базы данных программы.
- 12. Чтобы передать измененный список сотрудников и посетителей в контроллер нажмите кнопку **У** панели инструментов. Строки с данными, которые не были переданы в контроллер и, таким образом, не сохранены в системе, подсвечиваются желтым цветом.

### <span id="page-15-0"></span>**5.4 Редактирование списка сотрудников и посетителей**

Программа позволяет редактировать список сотрудников, созданный ранее и находящийся в базе данных программы, либо полученный путем импорта из *MS Office Excel.*

#### <span id="page-15-1"></span>**5.4.1 Удаление сотрудника или посетителя**

Для удаления сотрудника (посетителя) из списка:

- 1. Выделите любую ячейку в строке с данными сотрудника (посетителя), которого следует удалить.
- 2. Нажмите кнопку **•** панели инструментов.
- 3. В открывшемся окне подтверждения нажмите кнопку **Да**. Сотрудник, а также его идентификатор будут удалены из базы данных программы.

4. Чтобы передать измененный список сотрудников и посетителей в контроллер нажмите кнопку  $\sqrt{\frac{Q}{3}}$ панели инструментов.

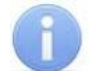

#### *Примечание*

При удалении сотрудника или посетителя записи о нем в журнале событий не изменяются.

### <span id="page-16-0"></span>**5.4.2 Удаление идентификатора**

Для удаления идентификатора:

- 1. Выделите любую ячейку в строке с идентификатором, который следует удалить.
- 2. Нажмите кнопку **М** панели инструментов.
- 3. В появившемся окне подтверждения нажмите кнопку **Да**. Данные из столбцов: **Код семейства** и **Номер** (или **Идентификатор**) будут удалены. (Измененный список идентификаторов автоматически будет передан контроллеру.)

### <span id="page-16-1"></span>**5.4.3 Удаление фотографии**

Для удаления фотографии сотрудника (посетителя):

- 1. С помощью кнопки **П** панели инструментов откройте область отображения фотографий, если она закрыта.
- 2. Выделите строку с данными сотрудника (посетителя), фотографию которого следует удалить.
- 3. В панели инструментов для работы с фотографиями нажмите кнопку  $\mathbb{E}$ . Фотография будет удалена из базы данных программы.

#### <span id="page-16-2"></span>**5.4.4 Импорт списка сотрудников из MS Office Excel**

Программа позволяет произвести импорт данных о сотрудниках из заранее подготовленных файлов *MS Office Excel*. Полученные данные будут добавлены к уже существующему списку сотрудников.

#### **Для подготовки файла с информацией о сотрудниках в формате** *MS Office Excel***:**

- 1. Запустите приложение *MS Office Excel* и откройте файл с данными, предназначенными для импорта.
- 2. В первой строке таблицы данных должны содержаться названия столбцов переносимых данных. Если это не так, то вставьте пустую первую строку и введите в ней названия столбцов.
- 3. Выделите область импортируемых данных.

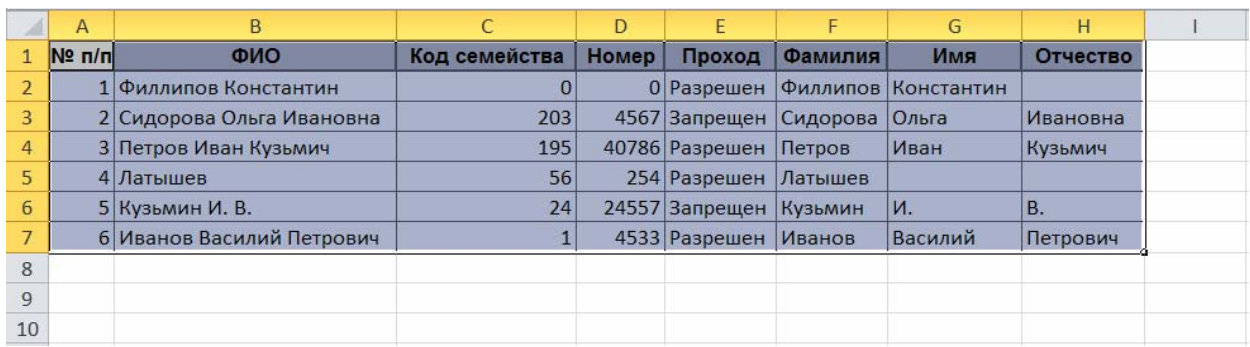

4. В основном меню *MS Office Excel* выполните последовательность команд **Вставка Имя Присвоить**.

Для *MS Office Excel 2010* в рабочей области программы нажмите правую кнопку мыши и выберите **Присвоить имя...**

5. В окне **Присвоение имени** введите название сохраняемой области в поле **Имя**, например *«Данные»*, и нажмите кнопку **OK**:

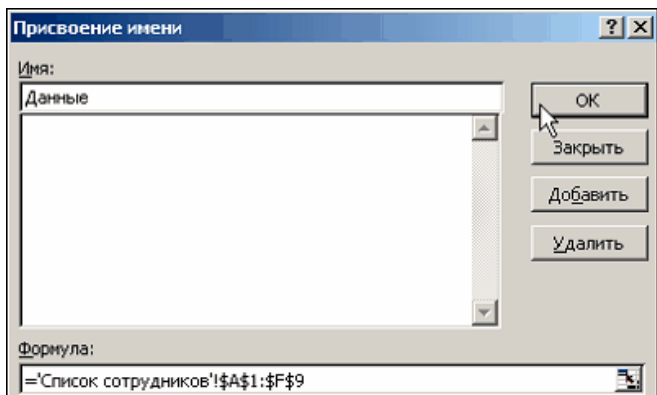

6. Сохраните файл и закройте его.

### **Для импорта данных из файла** *MS Office Excel***:**

1. Нажмите кнопку панели инструментов. Откроется окно **Импорт данных**:

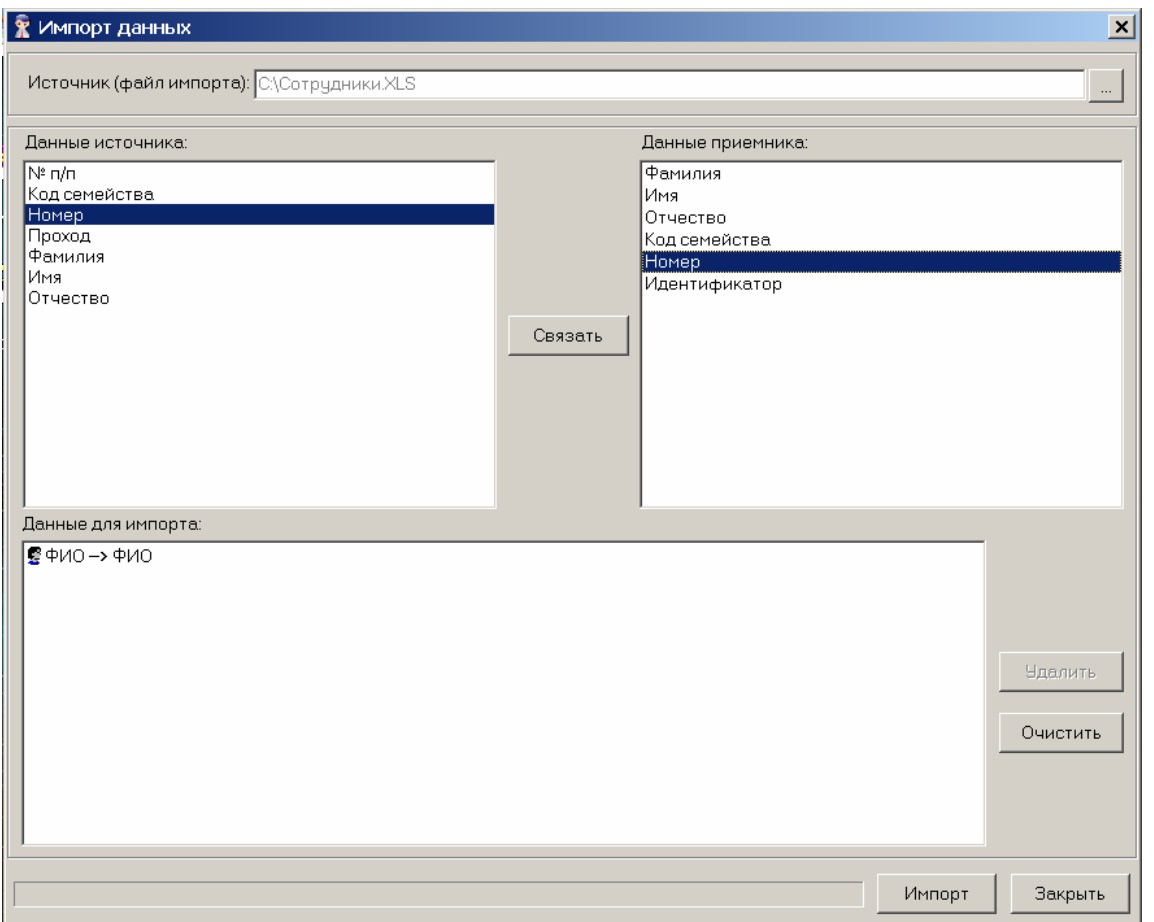

- 2. В окне **Импорт данных** нажмите кнопку **и в открывшемся окне укажите** место расположения сохраненного файла *MS Office Excel*. Нажмите **Открыть**.
- 3. Область **Данные источника** окна **Импорт данных** заполнится заголовками столбцов данных импортируемого файл *MS Office Excel*. В окне **Данные приемника** находятся фиксированные заголовки столбцов раздела **Сотрудники**.

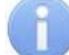

#### *Примечание*

Если в книге *MS Office Excel* имеется несколько сохраненных областей, то программа потребует оставить только одну из них, а остальные удалить.

4. Выберите в списках **Данные источника** и **Данные приемника** окна **Импорт данных соответствующие друг другу названия столбцов и** нажмите кнопку **Связать.** В области **Данные для импорта** будет отображается список пар связанных друг с другом элементов обоих списков.

#### *Примечание*

Кнопка **Удалить** служит для построчного удаления элементов списка **Данные для импорта**, кнопка **Очистить** для очистки всего списка.

- 5. Нажмите кнопку **Импорт** для начала импорта данных. Эта кнопка активна в случае, когда список **Данные для импорта** не пуст. При успешном завершении импорта откроется окно с сообщением об успешном завершении импорта. Нажмите **ОК**.
- 6. В окне **Импорт данных** нажмите кнопку **Закрыть**, чтобы закрыть окно.
- 7. Чтобы передать измененный список сотрудников в контроллер нажмите кнопку  $\mathbb{F}$  панели инструментов.

### <span id="page-19-0"></span>**5.5 Экспорт списка сотрудников**

Существует возможность экспорта списка сотрудников в файл одного из следующих форматов:

- **.xls** формат электронной таблицы *MS Office Excel* (по умолчанию);
- **.html** формат WEB-страницы;
- **.rtf** формат документа *MS Office Word*;
- **.cvs**  формат документа *MS Office Excel*;
- **.txt** обычный текст.

Для экспорта списка сотрудников:

- 1. Нажмите кнопку **20** панели инструментов. Откроется окно экспорта данных.
- 2. В открывшемся окне выберите диск и папку для сохранения файла, укажите имя и формат файла.
- 3. Нажмите кнопку **Сохранить**. Данные о сотрудниках будут экспортированы в указанный файл.

### <span id="page-19-1"></span>**5.6 События сотрудников и посетителей**

Программа позволяет просмотреть события, связанные с действиями выбранного сотрудника (посетителя) за указанный период времени. Кроме того, предусмотрена возможность просмотра кадров, снятых камерой и связанных с выбранным событием.

#### <span id="page-19-2"></span>**5.6.1 Просмотр событий сотрудников и посетителей**

Для просмотра событий:

1. В панели инструментов установите **Дату начала просмотра событий** и **Дату окончания просмотра событий**. Это можно сделать вручную, либо с помощью календаря, вызываемого нажатием стрелки справа от даты:

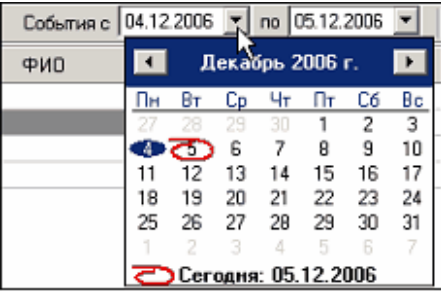

По умолчанию, в поле **Дата окончания просмотра событий** автоматически устанавливается дата текущего дня.

- 2. Выделите в рабочей области раздела строку с данными интересующего сотрудника (посетителя) и нажмите кнопку панели инструментов. Откроется область **Список событий**, где будут отображены события выбранного сотрудника (посетителя) за указанный период.
- 3. Для просмотра снимка сделанного камерой, выделите в области **Список событий** интересующее событие и нажмите кнопку панели инструментов. Откроется область отображения снимков.
- 4. Нажмите кнопку **1** панели инструментов для обновления списка событий.
- 5. Используйте сортировку для удобства работы с журналом событий.
- 6. Для выхода из режима просмотра снова нажмите кнопку **в** панели инструментов. Область **Список событий** будет закрыта.

7. Журнал событий для выбранного сотрудника за указанный период можно сохранить в файле, нажав кнопку  $\mathbb{X}$  панели инструментов.

### <span id="page-20-0"></span>**5.6.2 Сортировка событий**

Сортировка табличных данных осуществляется нажатием на заголовок столбца, по элементам которого производится сортировка. Одно нажатие – сортировка по возрастанию  $\nabla$ , два – по убыванию  $\triangle$ .

Можно так же проводить последовательную сортировку по элементам нескольких столбцов. Для этого, удерживая клавишу **Ctrl,** необходимо последовательно выбрать сортировку в каждом из столбцов. При этом в заголовках столбцов рядом со стрелками будет появляться порядковый номер сортировки. Сортировка реализуется после отпускания клавиши **Ctrl**.

### <span id="page-20-1"></span>**5.6.3 Экспорт событий сотрудников и посетителей**

Существует возможность экспорта событий сотрудника или посетителя в файл одного из следующих форматов:

- **.xls** формат электронной таблицы *MS Office Excel* (по умолчанию);
- **.html** формат WEB-страницы;
- **.rtf** формат документа *MS Office Word*;
- **.cvs**  формат документа *MS Office Excel*;
- **.txt** обычный текст.

Для экспорта событий сотрудников:

- 1. Нажмите кнопку панели инструментов. Откроется окно экспорта данных.
- 2. В открывшемся окне экспорта выберите диск и папку для сохранения файла, укажите имя и формат файла.
- 3. Нажмите кнопку **Сохранить**. Данные о событиях сотрудников будут экспортированы в указанный файл.

### <span id="page-20-2"></span>**5.6.4 Удаление событий**

Размер списка событий может быстро увеличиваться. Для удаления устаревших событий:

1. Выберите последовательно в основном меню программы **Файл Удалить события…**. На экране появится диалоговое окно **Ввод диапазона дат**:

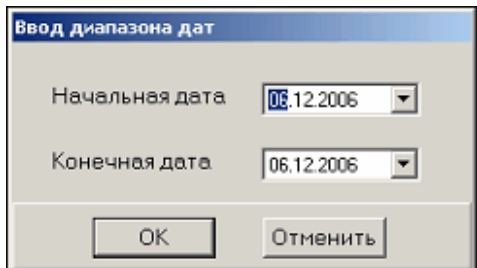

- 2. Установите начальную и конечную дату диапазона вручную или при помощи календаря, который вызывается нажатием на стрелку справа от даты.
- 3. Нажмите кнопку **ОК** для подтверждения. События за указанный период времени будут удалены.

# <span id="page-21-0"></span>**6 РАЗДЕЛ «ВЕРИФИКАЦИЯ»**

*Верификация* – это процедура подтверждения выданных сотруднику (посетителю) прав на основе сравнения оператором изображения, получаемого с видеокамер, и данных (в том числе фотографии), хранящихся в базе данных программы и выводимых при предъявлении идентификатора.

Раздел **Верификация** предназначен для:

- контроля соответствия информации, выдаваемой системой при предъявлении сотрудником (посетителем) идентификатора считывателю и получаемой от камер.
- подтверждения оператором прав прохода сотрудника (посетителя) через исполнительное устройство на основании данных верификации.
- подтверждения оператором прав сотрудника на постановку помещения на охрану или снятие его с охраны на основании данных верификации.
- удаленного визуального контроля действий сотрудника (посетителя) при проходе.

Программа позволяет работать с разделом **Верификация** в одном из режимов:

- индикация (без вмешательства оператора),
- верификация/индикация.

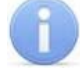

### *Примечание*

При подключении к контроллеру *ППКОП PERCo-PU01* вкладка **Верификация** не доступна.

Для открытия раздела перейдите на вкладку **Верификация**.

### <span id="page-22-0"></span>**6.1 Рабочее окно раздела «Верификация»**

Рабочее окно раздела **Верификация** имеет следующий вид:

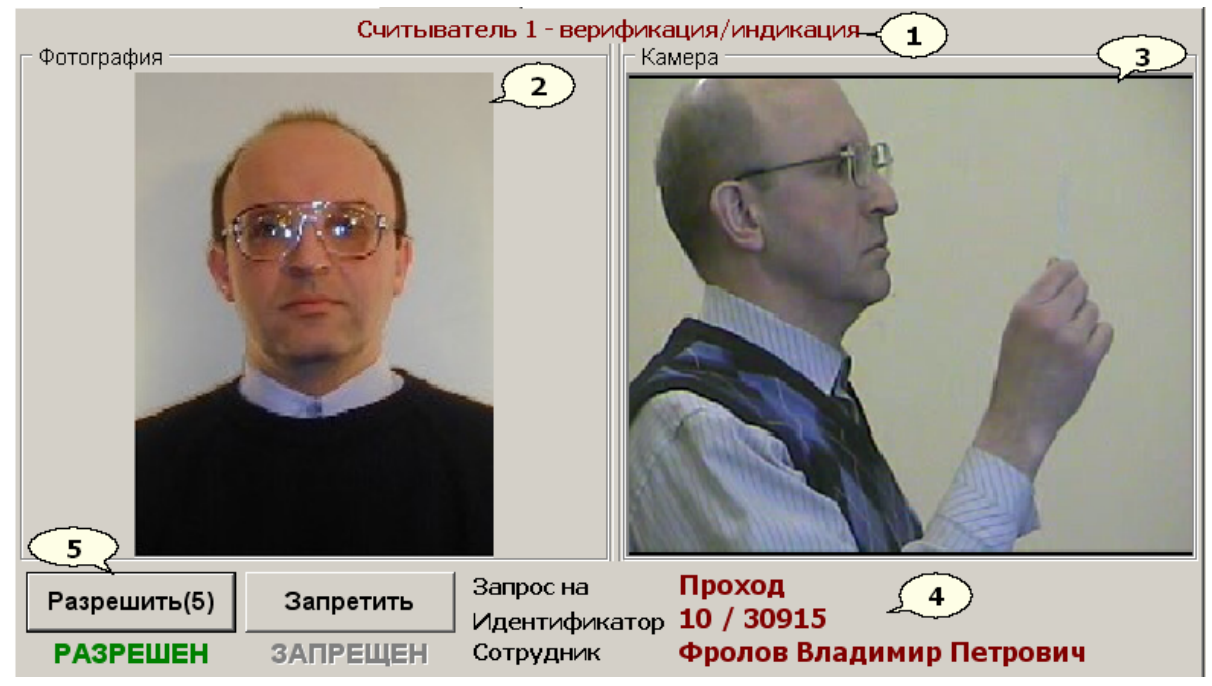

1. **Строка заголовка.** В строке отображается название считывателя, информация с которого выводится на экран (*«Считыватель 1»*), и режим работы раздела (*«верификация/индикация»*).

#### *Примечание*

При подключении двух считывателей окно разделяется на две части, содержащие одинаковый набор элементов окна. Это позволяет одновременно и независимо производить верификацию данных с каждого считывателя.

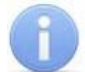

#### *Примечание*

Выбор режима работы раздела осуществляется на вкладке **Конфигурация** в окне указанного в строке информации считывателя. При установленном указателе **Верификация** раздел работает в режиме *«верификация/индикация».*

- 2. Область **Фотография** для просмотра фотографии сотрудника (посетителя). При предъявлении карты доступа считывателю в этой области отображается фотография владельца идентификатора, если фотография была загружена в базу данных программы.
- 3. Область **Камера** для просмотра динамического изображения с камеры.
- 4. Область вывода информации о предъявленном идентификаторе.
	- *«Событие»/«Запрос»* отображение действия (запроса) владельца идентификатора.
	- *«Идентификатор»* номер карты доступа.
	- *«Сотрудник»* данные владельца идентификатора.
- 5. Кнопки **Разрешить** и **Запретить** доступны только в режиме *«верификация/индикация»* и предназначены для разрешения или запрещения действий по запросу владельца идентификатора. При поступлении запроса на кнопке, соответствующей правам, выданным владельцу карты отображается

обратный отсчет времени принятия решения. Под кнопками также отображается информация о выданных правах на запрошенное действие.

### <span id="page-23-0"></span>**6.2 Режимы индикации и верификации**

В программе предусмотрены два режима работы раздела **Верификация**:

- 1. Режим *«индикация»*.
	- Решение о разрешении (запрещении) прохода через исполнительное устройство или постановке (снятии) помещения на охрану принимается контроллером на основе прав, заданных для конкретного сотрудника (посетителя).
	- Информация о владельце предъявленной считывателю карты отображается в окне раздела совместно с изображением с выбранной камеры.
- 2. Режим *«верификация/индикация»*
	- Решение о разрешении (запрещении) прохода через исполнительное устройство или постановке (снятии) помещения на охрану принимается оператором в течение заданного промежутка времени на основании сравнения информации, выдаваемой системой при поднесении карты сотрудника (посетителя) к считывателю и получаемой от камер.
	- Для разрешения прохода через исполнительное устройство или разрешения постановки (снятия) помещения на охрану оператор необходимо нажать кнопку **Разрешить.**
	- Для запрещения прохода через исполнительное устройство или запрещения постановки (снятия) помещения на охрану оператор необходимо нажать кнопку **Запретить.**

#### *Примечание*

Пользователь может принять нестандартное решение, например, разрешить проход для карты, которая имеет статус *«Запрещено»*.

 Если по истечении заданного времени оператор не принимает решение самостоятельно, решение принимается контроллером. Время принятия решения оператора, а также параметры принятия решения контроллером устанавливается в окне **Параметры верификации**.

### <span id="page-24-0"></span>**6.3 Настройка параметров верификации**

Выберите последовательно в главном меню программы: **Настройки Верификация**. Откроется окно **Параметры верификации**:

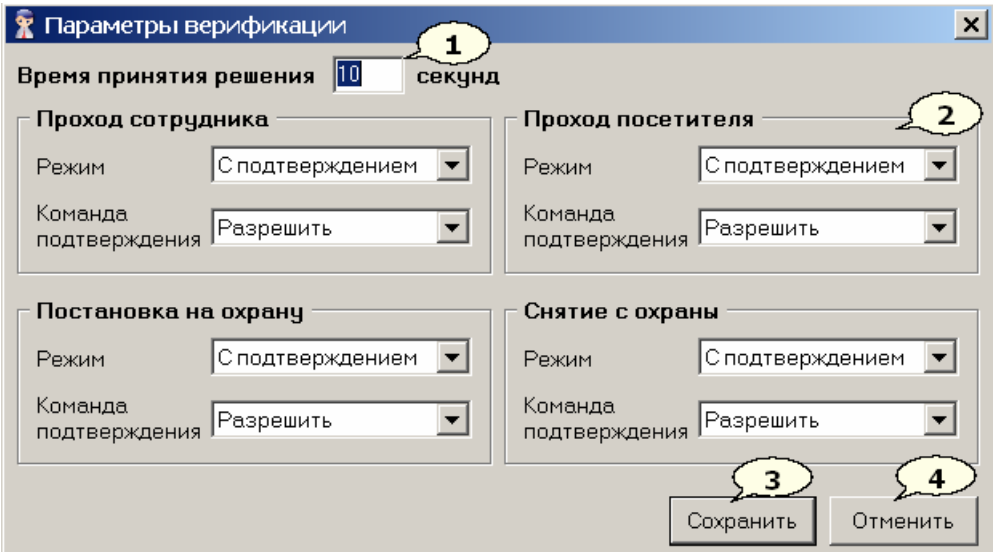

- 1. В поле **Время принятия решения** установите интервал, в течение которого оператор должен ввести команду подтверждения (по умолчанию – 10 секунд). Если за указанный интервал сотрудник не вводит команду подтверждения, решение принимает контроллер.
- 2. Области настройки реакции контроллера на запросы **Проход сотрудника**, **Проход посетителя**, **Постановка на охрану** и **Снятие с охраны** имеют одинаковые раскрывающиеся списки и позволяют установить различные сценарии принятия решений контроллером для различных запросов:
	- a. В списке **Режим** можно выбрать одно из следующих значений:
		- Режим **Без подтверждения** предусматривает принятие решения контроллером на основе прав карты сотрудника (посетителя). При этом кнопки **Разрешить** и **Запретить** в окне верификации будут недоступны. В режиме **Без подтверждения** раскрывающийся список **Команда подтверждения** недоступен. Установленный таким образом режим будет аналогичен режиму *«индикация» (для выбранной области настройки.*)
		- Режим **С подтверждением** предусматривает ввод команды подтверждения оператором в течение заданного интервала времени. По истечении этого времени, если оператор не нажимает на кнопку **Разрешить** или **Запретить**, контроллер использует команду, заданную в раскрывающемся списке **Команда подтверждения**.
	- b. В списке **Команда подтверждения** можно выбрать одно из следующих значений:
		- **Автоматически** значение, установленное по умолчанию. Если в течение заданного временного интервала оператор не примет решение о разрешении (запрещении) прохода или постановки (снятия) объекта с охраны, контроллер примет решение на основе прав, выданных владельцу предъявленного идентификатора.
		- **Запретить** вне зависимости от прав карты сотрудника (посетителя), если в течение заданного интервала времени

оператор не примет решение о разрешении (запрещении) прохода или постановки (снятия) объекта с охраны, контроллер примет решение **Запретить**.

- **Разрешить** вне зависимости от прав карты сотрудника (посетителя), если в течение заданного интервала времени оператор не примет решение о разрешении (запрещении) прохода или постановки (снятия) объекта с охраны, контроллер примет решение **Разрешить**.
- 3. Кнопка **Сохранить** позволяет сохранить внесенные изменения и закрыть окно.
- 4. Кнопка **Отменить** закрывает окно без сохранения изменений.

# <span id="page-26-0"></span>**7 РАЗДЕЛ «КЛЮЧИ ПОСТАНОВКИ НА ОХРАНУ»**

Раздел **Ключи постановки на охрану** предназначен для создания списка ключей постановки и снятия с охраны пожарных и охранных зон сигнализации *ППКОП PERCo-PU01*. Максимальное количество зарегистрированных в системе ключей – 200.

Использование ключей позволяет исключить несанкционированное управление состоянием зон. Для этого перед постановкой и снятием с охраны зон с помощью БУИ, ППКОП ожидает предъявление ключа. Ключом может выступать идентификатор или PIN-код – комбинация 4–8 цифр от 1 до 8.

С каждым ключом ассоциированы его права и набор зон, которыми можно управлять с помощью данного ключа. С ключом можно связать произвольный текст, например, имена или должные обязанности сотрудников, имеющих право его использовать. Этот текст будет отображаться в столбце **Фамилия** у событий, связанных с постановкой и снятием с охраны с помощью данного ключа.

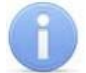

#### *Примечание*

Вкладка **Ключи постановки на охрану** доступна только при подключении к контроллеру *ППКОП PERCo-PU01*.

Для открытия раздела перейдите на вкладку **Ключи постановки на охрану**.

### <span id="page-26-1"></span>**7.1 Рабочее окно раздела «Ключи постановки на охрану»**

Рабочее окно раздела имеет следующий вид:

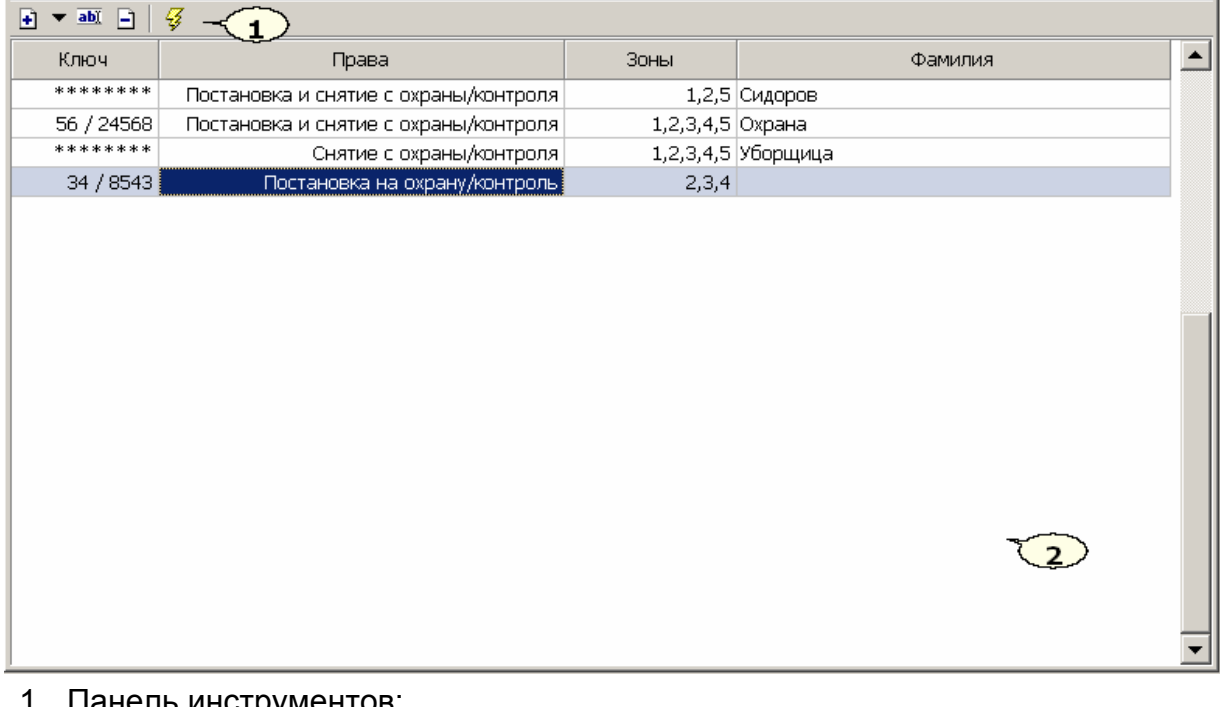

- 1. Панель инструментов:
	- **Добавить ключ,**
	- **Изменить ключ,**
	- **Удалить ключ,**
	- **Передать ключи в ППКОП.**

2. **Рабочая область** – список ключей.

### <span id="page-27-0"></span>**7.2 Добавление нового ключа**

После установки программы список ключей пуст.

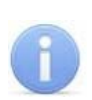

#### *Примечание*

Перед добавлением ключей необходимо сконфигурировать зоны сигнализации.

Для добавления ключа:

- 1. Нажмите на стрелку, расположенную справа от кнопки **•** панели инструментов. Откроется меню выбора типа ключа.
- 2. Выберите тип добавляемого ключа:
	- *«PIN код»,*
	- *«Идентификатор».*

В нижней части рабочей области откроется панель для ввода параметров ключа соответствующая типа ключа.

Для ключа типа *«PIN-код»:* 

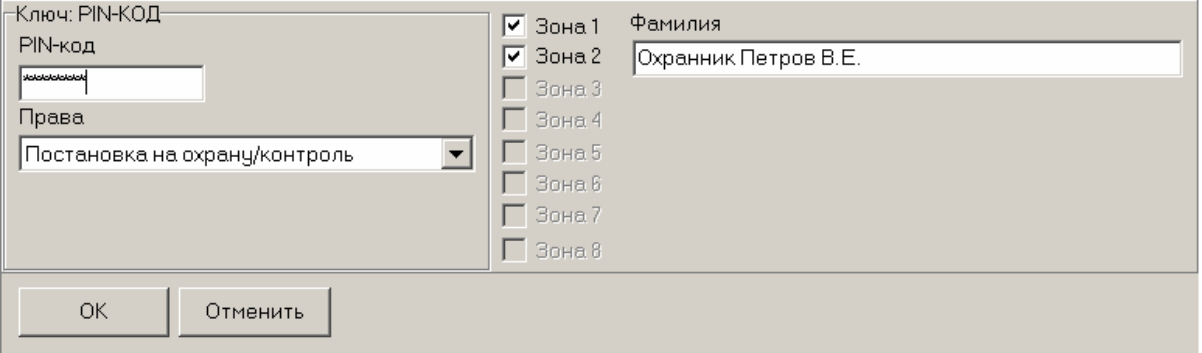

Для ключа типа *«Идентификатор»:* 

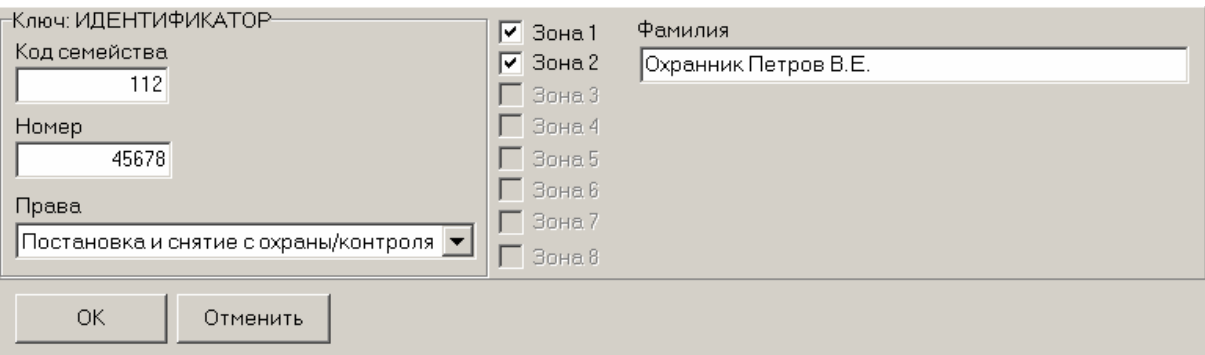

- 3. Укажите параметры:
	- Введите **PIN-код** или **Код семейства** и **Номер**.
	- Выберите хотя бы одну зону контроля.
	- Установите **Права** (**Постановка на охрану/контроль, Снятие с охраны/контроля, Постановка и снятие с охраны/контроля**).
	- Введите при необходимости произвольный текст в окно **Фамилия.**
- 4. Нажмите кнопку **ОК** для сохранения ключа в базе данных программы. Кнопка становится доступна после определения параметров ключа.
- 5. Нажмите кнопку  $\sqrt{3}$  панели инструментов, чтобы передать измененный список ключей в контроллер ППКОП.

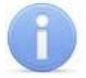

#### *Примечание*

Программа контролирует уникальность ключей, и при попытке сохранения дубликата будет высвечено окно предупреждения:

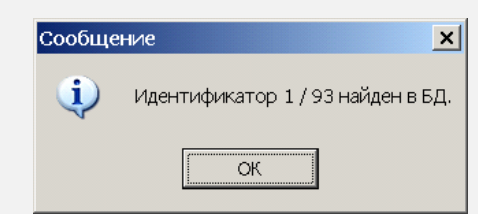

### <span id="page-28-0"></span>**7.3 Изменение ключа**

Для изменения ключа:

- 1. Нажмите кнопку **вый** панели инструментов. Откроется панель ввода параметров ключа, как и при добавлении ключа.
- 2. Внесите необходимые изменения. Тип ключа изменить нельзя.
- 3. Нажмите кнопку  $\sqrt{3}$  панели инструментов, чтобы передать измененный список ключей в контроллер ППКОП.

### <span id="page-28-1"></span>**7.4 Удаление ключа**

Для удаления ключа:

- 1. Выделите любую ячейку в строке с данными ключа, который следует удалить, и нажмите кнопку  $\Box$  панели инструментов.
- 2. В появившемся диалоговом окне подтвердите удаление, нажав кнопку **Да**. Выбранный ключ будет удален.
- 3. Нажмите кнопку **<u></u> I** панели инструментов, чтобы передать измененный список ключей в контроллер ППКОП.

# <span id="page-29-0"></span>**8 РАЗДЕЛ «СОБЫТИЯ»**

Раздел **События** предназначен для просмотра событий системы.

Для открытия раздела перейдите на вкладку **События**.

### <span id="page-29-1"></span>**8.1 Рабочее окно раздела «События»**

Рабочее окно раздела имеет следующий вид:

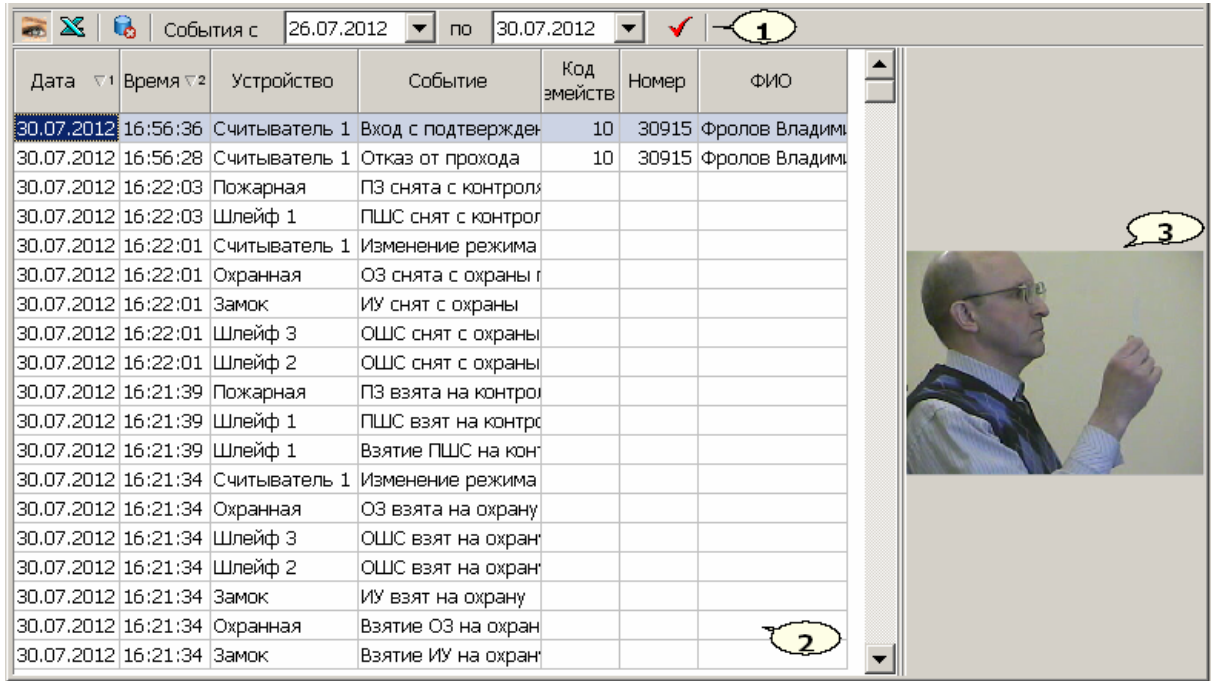

1. Панель инструментов раздела содержит следующие кнопки:

– **Показать/Скрыть кадр с видеокамеры,**

– **Экспорт событий,** 

– **Удалить события за период,**

– **Дата начала просмотра событий,**

 – **Дата окончания просмотра событий** (по умолчанию текущий день.)**,**

- **Обновить список событий.**
- 2. **Рабочая область** раздела события.
- 3. Область отображения снимка полученного камерой и соответствующего событию, выбранному в **Рабочей области**. Область можно скрыть или раскрыть, нажав кнопку панели инструментов.

### <span id="page-29-2"></span>**8.2 Просмотр журнала событий**

Программа позволяет просмотреть события за указанный период времени. По умолчанию, события автоматически записываются в журнал с момента установки программы до текущего времени.

Для просмотра журнала событий за определенный период:

1. В панели инструментов установите **Дату начала просмотра событий** и **Дату окончания просмотра событий**. Это можно сделать вручную либо с помощью календаря, вызываемого нажатием стрелки справа от даты:

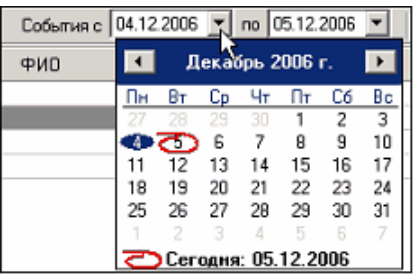

- 2. В рабочей области раздела будут отображены события за указанный период.
- 3. Нажмите кнопку панели инструментов для обновления списка событий.
- 4. Используйте сортировку для удобства работы с журналом событий.
- 5. Журнал событий за указанный период можно сохранить в файле, нажав на кнопку  $\mathbb X$  панели инструментов.

#### *Примечание*

Поле **ФИО** заполняется данными из базы данных программы, актуальными на момент совершения события. Последующие изменения данных (удаление, изменение ФИО, номера карты) влияния на отображение события не оказывают. Это позволяет сохранить историю событий.

### <span id="page-30-0"></span>**8.3 Сортировка событий**

Сортировка табличных данных осуществляется нажатием на заголовок столбца, по элементам которого производится сортировка. Одно нажатие – сортировка по возрастанию  $\Box$ , два – по убыванию  $\Box$ .

Можно также проводить последовательную сортировку по элементам нескольких столбцов. Для этого, удерживая клавишу **Ctrl,** необходимо последовательно выбрать сортировку в каждом из столбцов. При этом в заголовках столбцов рядом со стрелками будет появляться порядковый номер сортировки. Сортировка реализуется после отпускания клавиши **Ctrl**.

### <span id="page-30-1"></span>**8.4 Экспорт списка событий**

Журнал событий за указанный (или за весь) период может быть сохранен в файл одного из следующих форматов:

- **.xls** формат электронной таблицы *MS Office Excel* (по умолчанию);
- **.html** формат WEB-страницы;
- **.rtf** формат документа *MS Office Word*;
- **.cvs**  формат документа *MS Office Excel*;
- **.txt** обычный текст.

Для экспорта журнала событий:

- 1. Нажмите кнопку **X** панели инструментов. Откроется окно экспорта данных.
- 2. В открывшемся окне выберите диск и папку для сохранения файла, укажите имя и формат файла.
- 3. Нажмите кнопку **Сохранить**. Данные о событиях будут экспортированы в указанный файл.

### <span id="page-31-0"></span>**8.5 Удаление событий**

Размер списка событий может быстро увеличиваться. Для удаления устаревших событий:

1. Нажмите кнопку **в** панели инструментов или выберите последовательно в основном меню программы **Файл Удалить события…**. На экране появится диалоговое окно **Ввод диапазона дат**:

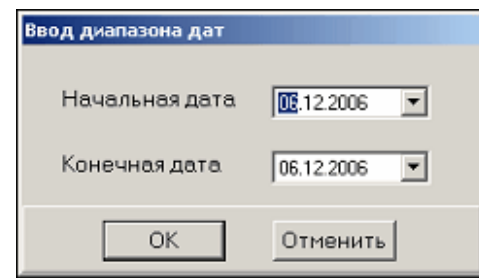

- 2. Установите начальную и конечную дату диапазона вручную или при помощи календаря, который вызывается нажатием на стрелку справа от даты.
- 3. Нажмите кнопку **ОК** для подтверждения. События за указанный период времени будут удалены из списка.

# <span id="page-32-0"></span>**9 РАЗДЕЛ «КОНФИГУРАЦИЯ»**

Раздел **Конфигурация** предназначен для:

- подключения и настройки контроллера;
- настройки параметров исполнительных устройств и считывателей;
- подключения и настройки камер;
- создания и настройки зон сигнализации;
- управления режимом доступа через исполнительные устройства;
- управления режимами охранных и пожарных зон.

Для открытия раздела перейдите на вкладку **Конфигурация**.

### <span id="page-32-1"></span>**9.1 Выбор контроллера**

Программа позволяет работать только с одним выбранным при лицензировании контроллером. Если в системе установлено несколько контроллеров, то необходимо среди них найти тот, MAC-адрес которого указан в лицензионном соглашении.

### <span id="page-32-2"></span>**9.1.1 Окно выбора контроллера**

Нажмите кнопку **Выбрать контроллер** в окне **Контроллер** рабочей области раздела **Конфигурация**. Откроется окно **Выбор контроллера**. После открытия окна автоматически начнется поиск контроллеров в сети, ход которого будет отображаться в строке состояния. В рабочей области появится список найденных контроллеров.

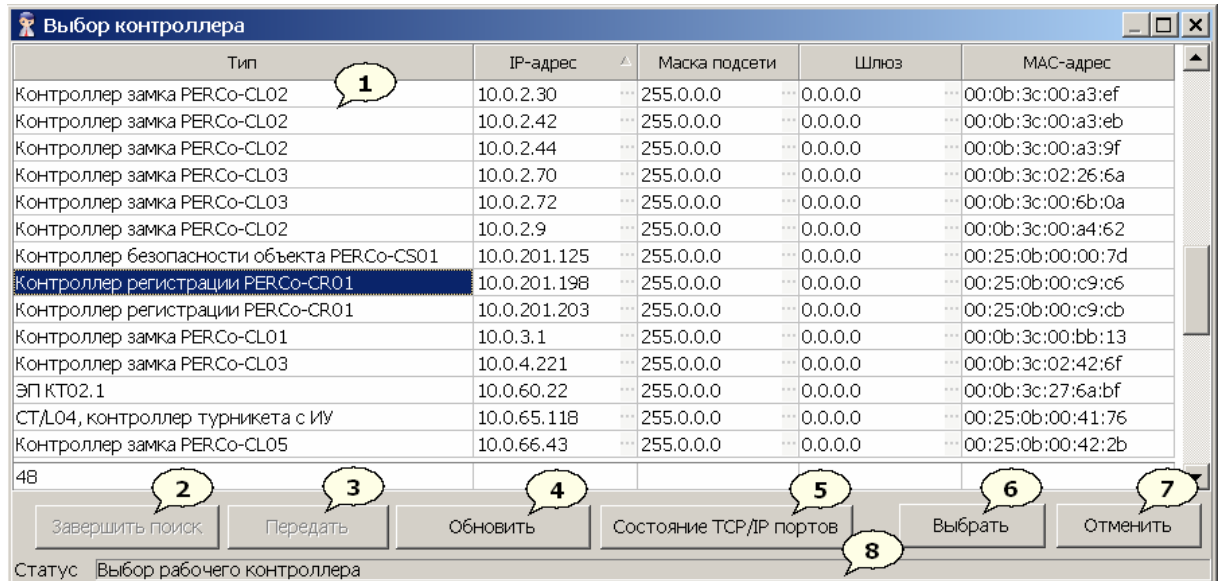

- 1. **Рабочая область** окна содержит:
	- Список найденных в сети контроллеров с описанием их типов и параметров:
		- IP-адрес;
		- Маска подсети:
		- Шлюз;
		- MAC-адрес.
- 2. Кнопка **Завершить поиск** останавливает поиск контроллеров с сети.
- 3. Кнопка **Передать** позволяет передать измененные сетевые параметры в контроллер.
- 4. Кнопка **Обновить** позволяет заново произвести поиск контроллеров в сети.
- 5. Кнопка **Состояние TCP/IP портов** позволяет просмотреть состояние TCP/IP портов контроллера:

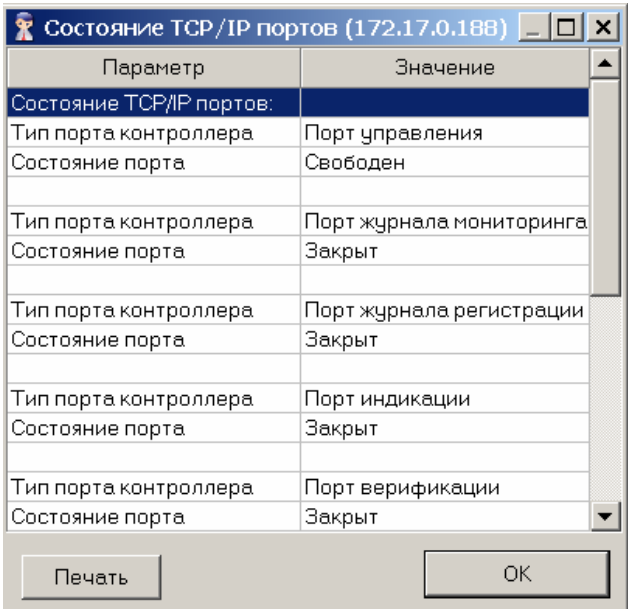

Данные о состоянии портов можно распечатать, используя кнопку **Печать**.

- 6. При нажатии кнопки **Выбрать** происходит подключение к выбранному в рабочей области контроллеру и закрытие окна **Выбор контроллера**.
- 7. При нажатии кнопки **Отменить** происходит закрытие окна **Выбор контроллера** без подключения к контроллеру.
- 8. **Строка состояния.**

#### <span id="page-33-0"></span>**9.1.2 Подключение к контроллеру**

Для подключения к контроллеру:

- 1. Нажмите кнопку **Выбрать контроллер** в окне **Контроллер** рабочей области раздела **Конфигурация.**
- 2. Откроется окно **Выбор контроллера**. После открытия окна автоматически начнется поиск контроллеров в сети, ход которого будет отображаться в строке состояния. В рабочей области появится список найденных контроллеров. Если необходимый контроллер уже найден, можно остановить поиск кнопкой **Завершить поиск**.
- 3. Выделите строку с нужным контроллером и нажмите кнопку **Выбрать.** Окно **Выбор контроллера** закроется.

#### <span id="page-33-1"></span>**9.1.3 Изменение сетевых параметров контроллера**

Можно изменить следующие сетевые параметры контроллера:

- IP-адрес;
- Маска подсети;
- Шлюз.

Для изменения любого из этих параметров:

1. Нажмите кнопку **Выбрать контроллер** в окне **Контроллер** рабочей области раздела **Конфигурация.**

2. Откроется окно **Выбор контроллера**. После открытия окна автоматически начнется поиск контроллеров в сети. В рабочей области появится список найденных контроллеров.

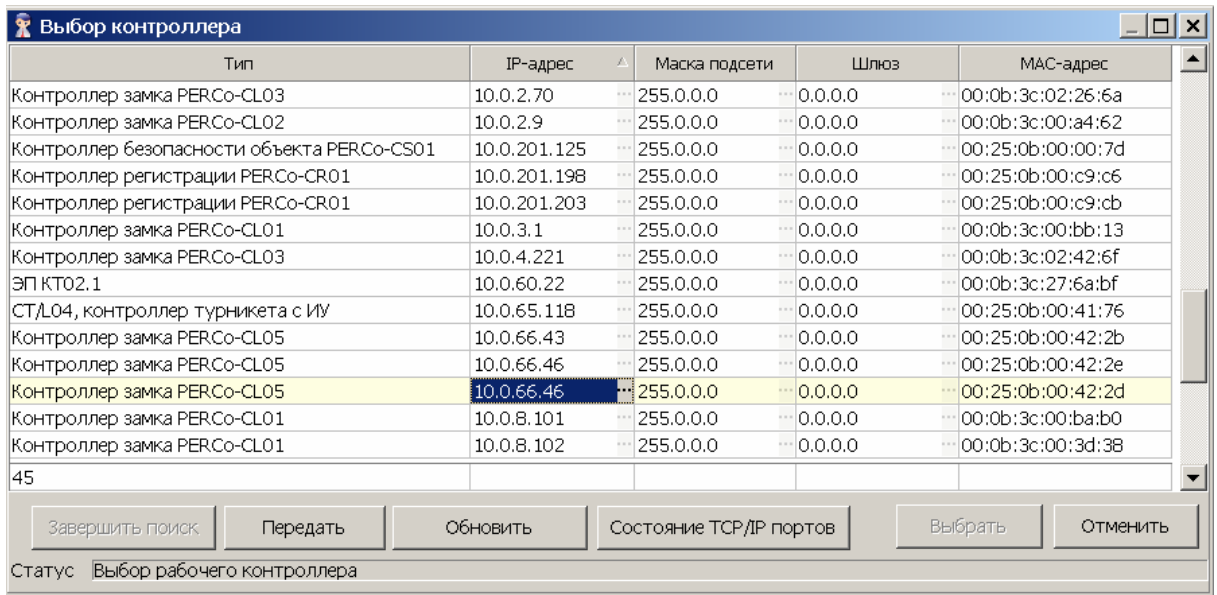

3. Найдите строку с нужным контроллером и нажмите кнопку **по** справа от параметра, который хотите изменить. Откроется окно для ввода нового значения параметра. Например **IP-адрес** (**Маска подсети**, **Шлюз**):

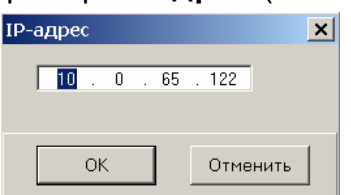

- 4. Введите новое значение изменяемого параметра и нажмите кнопку **ОК.**
- 5. В окне **Выбор контроллера** нажмите кнопку **Передать**. Новые значения сетевых параметров будут переданы в контроллер. Строки с данными, которые не были переданы в контроллер и, таким образом, не сохранены в системе, подсвечиваются желтым цветом.

#### <span id="page-34-0"></span>**9.1.4 Смена контроллера**

Для смены контроллера

- 1. Нажмите кнопку **Удалить контроллер** в окне **Контроллер** раздела **Конфигурация**. Программа отключится от ранее выбранного контроллера. Окна настройки аппаратуры будут закрыты. Данные всех полей окна **Контроллер** будут очищены, появится сообщение о том, что контроллер не выбран. При нажатии кнопки **Удалить контроллер** из базы данных программы удаляются все данные об изменениях, внесенных в память контроллера. Сведения о параметрах исполнительных устройств, настройке шлейфов, выходов, зонах сигнализации становятся недоступными в программе.
- 2. Выберите другой контроллер, нажав кнопку **Выбрать контроллер** и повторив процедуру выбора контроллера.

### <span id="page-34-1"></span>**9.2 Окно контроллера**

Окно **Контроллер** расположено в рабочей области раздела **Конфигурация.** В зависимости от типа контроллера некоторые элементы окна могут отсутствовать.

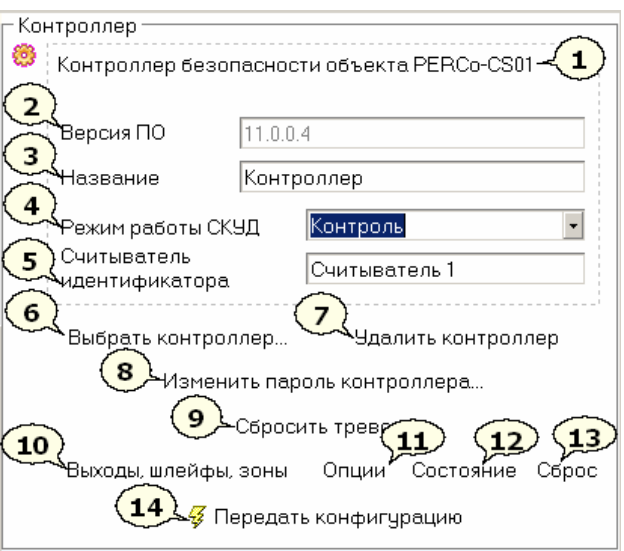

- 1. Строка описания контроллера. Выводится название модели и тип подключенного контроллера.
- 2. В строке **Версия ПО** выводится текущая версия прошивки контроллера.
- 3. Строка **Название** служит для ввода описательного названия контроллера.
- 4. Раскрывающийся список **Режим работы СКУД** используется для установки режима доступа через исполнительное устройство, подключенное к контроллеру. (Не доступен для *ППКОП PERCo-PU01*.) Доступны следующие режимы:
	- Открыто;
	- Контроль (установлен по умолчанию);
	- Совещание;
	- Закрыто;
	- Охрана.
- 5. Раскрывающийся список **Считыватель идентификатора** служит для выбора считывателя, который будет использоваться для ввода идентификатора при выдаче карты доступа. (Не доступен для *ППКОП PERCo-PU01*.)
- 6. Кнопка **Выбрать контроллер** предназначена для подключения к контроллеру.
- 7. Кнопка **Удалить контроллер** предназначена для отключения от контроллера.
- 8. Кнопка **Изменить пароль контроллера** открывает окно для ввода нового или смены существующего пароля контроллера:

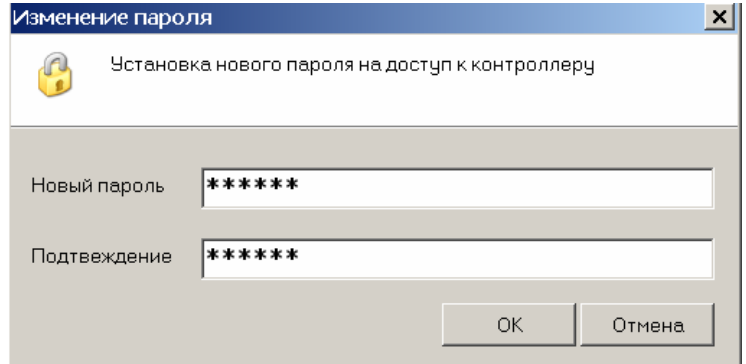

- 9. Кнопка **Сбросить тревогу** предназначена для сброса состояния системы *«Тревога»*.
- 10.Кнопка **Выходы, шлейфы, зоны** служит для вывода окна настройки зон сигнализации.

11.Кнопка **Опции.** (Доступна только для *ППКОП PERCo-PU01* или *КБО PERCo-CS01.*) При нажатии открывается окно **Конфигурация опций работы БУИ** (Блока управления индикации.):

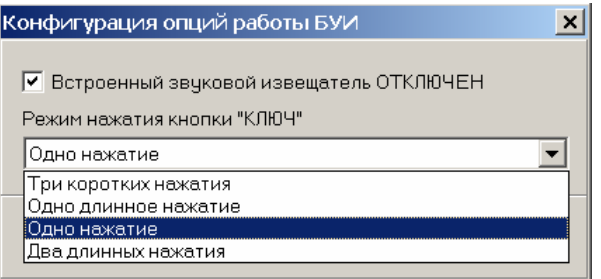

- **Встроенный звуковой извещатель ОТКЛЮЧЕН** После установки флажка звуковой извещатель КБО будет работать только по части СКУД.
- **Режим нажатия кнопки «КЛЮЧ»** С помощью раскрывающегося списка можно установить способ снятия блокировки кнопок БУИ
- 12.С помощью кнопки **Состояние** можно получить информацию о состоянии контроллера и подключенных к нему устройств. При нажатии открывается окно **Состояние контроллера**:

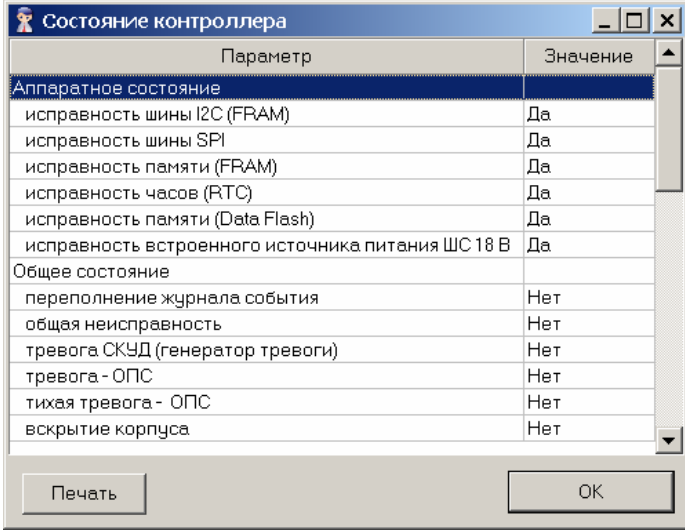

Значения параметров контроллера можно распечатать, используя кнопку **Печать**.

- 13.Кнопка **Сброс.** (Доступна только для *ППКОП PERCo-PU01* или *КБО PERCo-CS01*.) Предназначена для сброса состояний системы *«Тревога», «Пожар».*
- 14. Кнопка **Передать конфигурацию** предназначена для передачи измененных параметров системы контроллеру.

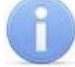

#### *Примечание*

Прежде чем передавать измененные параметры системы контроллеру убедитесь, что зоны сигнализации сняты с охраны, в противном случае программа сообщит об ошибке.

### <span id="page-36-0"></span>**9.3 Окно считывателя**

В зависимости от типа контроллера к нему может быть подключен один или два считывателя.

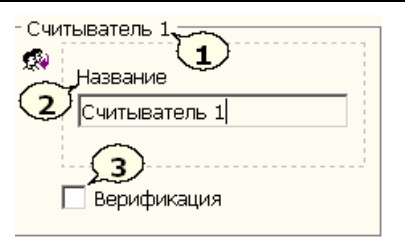

- 1. Строка описания считывателя.
- 2. Поле **Название** предназначено для ввода конкретизирующей информации, описывающей местонахождение считывателя. Например: *«На проходной»*. Эта информация отображается в соответствующих полях окон **Контроллер**, **Исполнительное устройство** и **Верификация**.
- 3. Переключатель **Верификация** предназначен для переключения режимов работы раздела **Верификация**:
	- режим *«индикация»* (переключатель снят),
	- режим *«верификация/индикация»* (переключатель установлен),

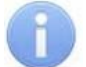

#### *Примечание*

Информация, введенная в полях **Название**, сохраняется в продолжение всего текущего сеанса, а также при завершении работы программы и ее последующем запуске. При удалении (смене) контроллера вместо введенной пользователем информации в поле **Название** вновь отображается информация, используемая по умолчанию.

### <span id="page-37-0"></span>**9.4 Конфигурация камер**

Программа *«Локальное ПО с верификацией»* поддерживает работу с видеокамерами. Каждому считывателю можно поставить в соответствие камеру. При работе в разделе **Верификация** изображение, транслируемое камерой, будет сравниваться оператором с информацией из базы данных программы о владельце идентификатора, номер которого был получен со считывателя.

#### <span id="page-37-1"></span>**9.4.1 Окно камеры для считывателя**

Окно **Камера для считывателя…** расположено в рабочей области раздела **Конфигурация** и имеет следующий вид:

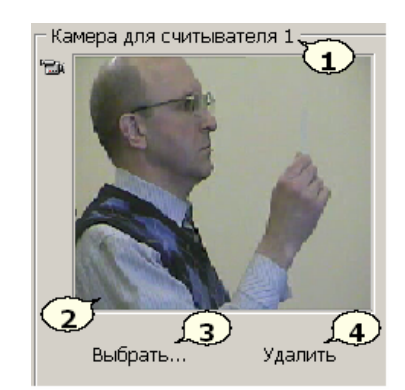

- 1. Строка заголовка окна. Выводится название считывателя, которому соответствует камера.
- 2. Область отображения динамического изображение с камеры (пустое, если камера не выбрана).
- 3. Кнопка **Выбрать...** открывает окно **Выбор камеры**, используя которое можно выбрать камеру для считывателя.

4. Кнопка **Удалить** позволяет отключиться от камеры, выбранной ранее в качестве камеры считывателя.

#### <span id="page-38-0"></span>**9.4.2 Окно выбора камеры**

После открытия окна автоматически начнется поиск камер в сети, ход которого будет отображаться в строке состояния. В рабочей области появится список найденных камер.

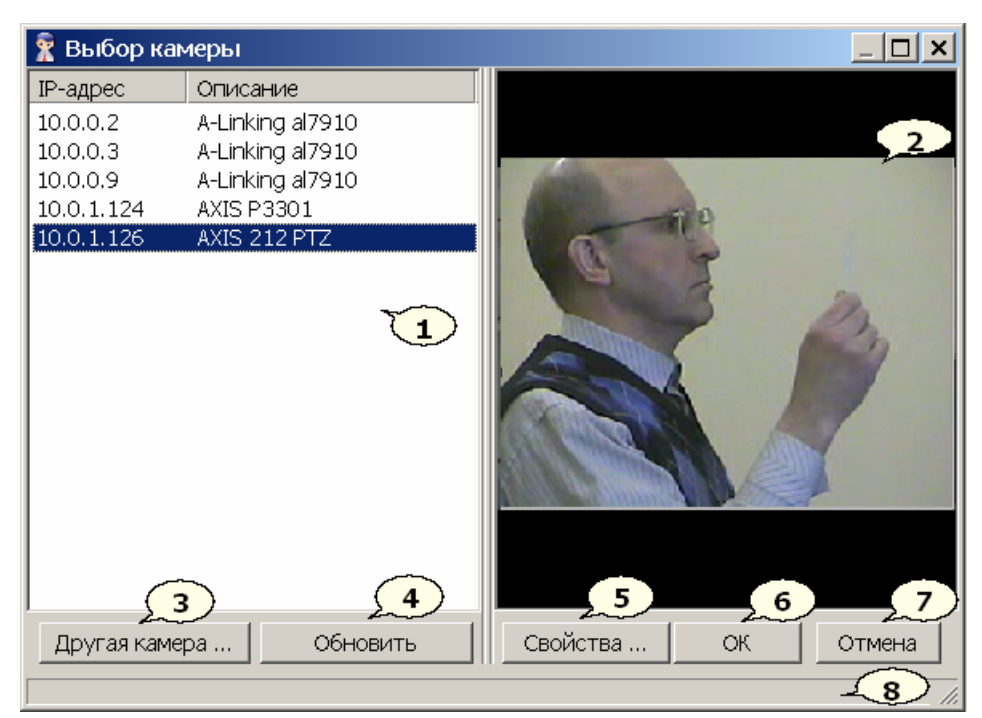

- 1. **Рабочая область** окна. Список найденых камер и их IP-адреса.
- 2. Область отображения динамического изображения с выбранной в рабочей области камеры.
- 3. Кнопка **Другая камера…** открывает окно **Выбор камеры**.

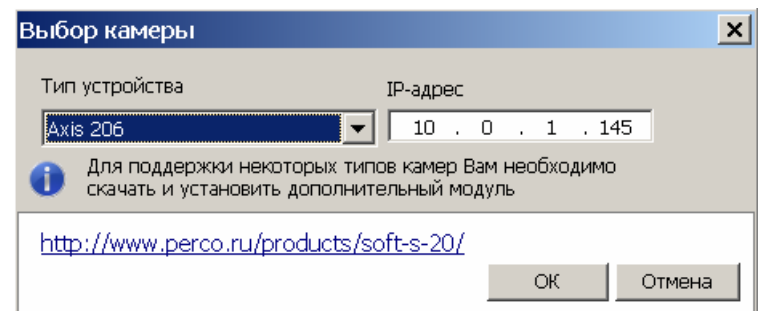

Используя окно «Выбор камеры», можно найти в сети камеру с заранее известными типом и IP-адресом.

- 4. Кнопка **Обновить** позволяет произвести новый поиск камер в сети и обновить их список в рабочей области. (В процессе поиска кнопка **Обновить** заменяется кнопкой **Завершить поиск**.)
- 5. Кнопка **Свойства…** открывает окно **Свойства** для выбранной в рабочей области камеры.

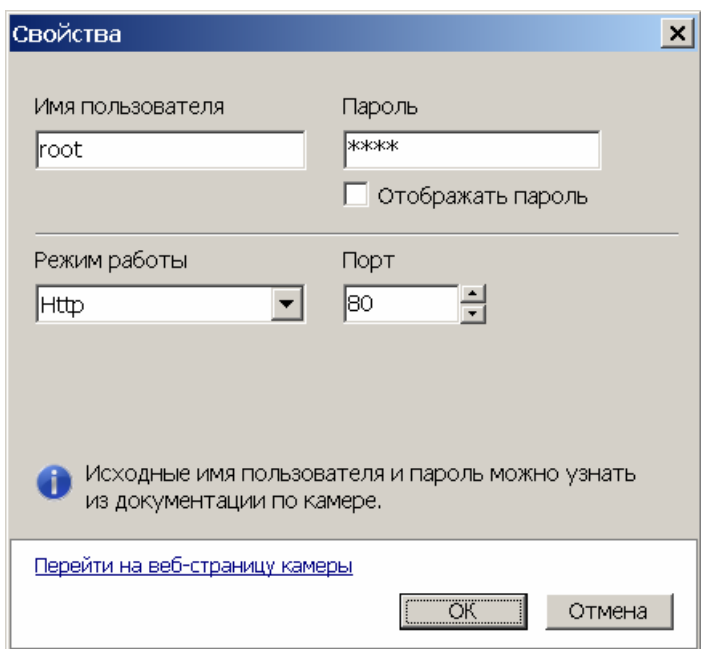

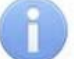

#### *Примечание*

Параметры камеры в окне **Свойства** зависят от производителя и модели камеры. Для выяснения их значений обращайтесь к документации по камере.

- 6. Кнопка **ОК** закрывает окно, при этом камера, выбранная в рабочей области, становится камерой считывателя.
- 7. Кнопка **Отмена** закрывает окно, изменений в выборе камеры считывателя не происходит.
- 8. **Строка состояния.**

#### <span id="page-39-0"></span>**9.4.3 Выбор камеры**

При запуске программы камера не выбрана, для выбора камеры:

- 1. Нажмите кнопку **Выбрать** в окне **Камера для считывателя…**. Откроется окно **Выбор камеры**. После открытия окна автоматически начнется поиск камер в сети, ход которого будет отображаться в строке состояния. В рабочей области появится список найденных камер.
- 2. Выберите в рабочей области нужную камеру. Изображение с выбранной камеры будет отображаться в правой части экрана.
- 3. Если искомая камера не отобразилась в списке камер рабочей области, нажмите кнопку **Другая камера…** В открывшемся окне введите тип и IPадрес камеры и нажмите кнопку **ОК**. Камера будет добавлена в список камер в рабочей области. Изображение с камеры будет отображаться в правой части экрана.

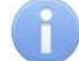

#### *Примечание*

Для поддержки некоторых типов камер вам необходимо установить специальный модуль поддержки. Модуль можно получить у дилера или скачать с сайта компании PERCo. Там же Вы можете узнать список поддерживаемого оборудования.

- 4. Измените, если необходимо, свойства выбранной камеры в окне **Свойства**, вызываемом кнопкой **Свойства…**.
- 5. Нажмите кнопку **ОК**, для подтверждения выбора. Окно выбора камеры будет закрыто.

6. В окне **Камера для считывателя…** появится изображение с выбранной камеры.

### <span id="page-40-0"></span>**9.5 Конфигурация исполнительных устройств**

### <span id="page-40-1"></span>**9.5.1 Окно исполнительного устройства**

К контроллеру подключаются различные исполнительные устройства: замки электромагнитные и электромеханические, турникеты и другое оборудование. Подключенное устройство должно быть правильно сконфигурировано. Для этого в разделе **Конфигурация** используется окно **Исполнительное устройство**:

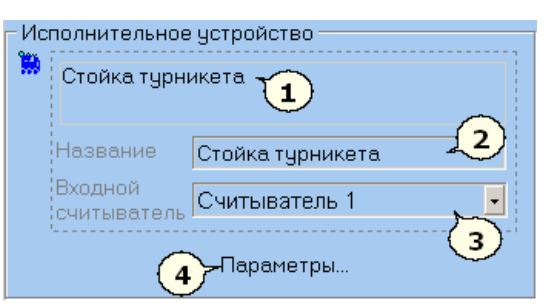

- 1. Строка с описанием типа исполнительного устройства.
- 2. Текстовое поле **Название** служит для ввода описательного названия исполнительного устройства. Например: *«Турникет на проходной»*.
- 3. Раскрывающийся список **Входной считыватель** используется для выбора считывателя, который будет считаться входным.
- 4. Кнопка **Параметры**… вызывает окно настройки **Параметры исполнительного устройства**.

#### <span id="page-40-2"></span>**9.5.2 Окно исполнительных устройств при подключении контроллеров второго уровня**

При использовании контроллеров *CT/L04* и *CT03* к ним можно подключить до восьми замковых контроллеров *CL201* второго уровня. Подключение осуществляется по интерфейсу *RS-485*. В зависимости от количества подключенных контроллеров количество исполнительных устройств может различаться. Максимально в ПО можно подключить до десяти исполнительных устройств.

Окно **Исполнительные устройства** расположено в рабочей области раздела **Конфигурация** и имеет следующий вид:

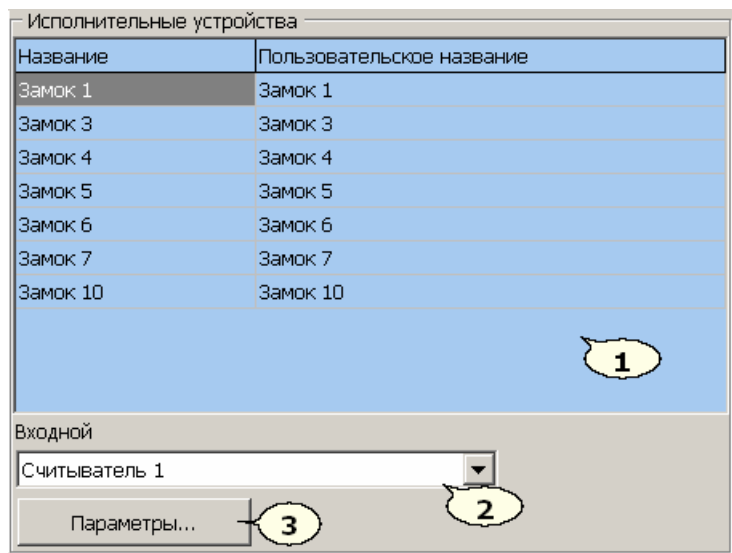

- 1. **Рабочая область** окна **Исполнительные устройства**. В рабочей области выводится список подключенных исполнительных устройств.
	- В столбце **Название** описывается тип исполнительного устройства.
	- Столбец **Пользовательское название** служит для ввода описательного названия исполнительного устройства.
- 2. Раскрывающийся список **Входной** используется для выбора считывателя, который будет считаться входным для выбранного в рабочей области исполнительного устройства.
- 3. Кнопка **Параметры…** вызывает окно настройки **Параметры исполнительного устройства** для выбранного в рабочей области исполнительного устройства.

#### <span id="page-41-0"></span>**9.5.3 Параметры исполнительного устройства**

Окно **Параметры исполнительного устройства** имеет следующий вид:

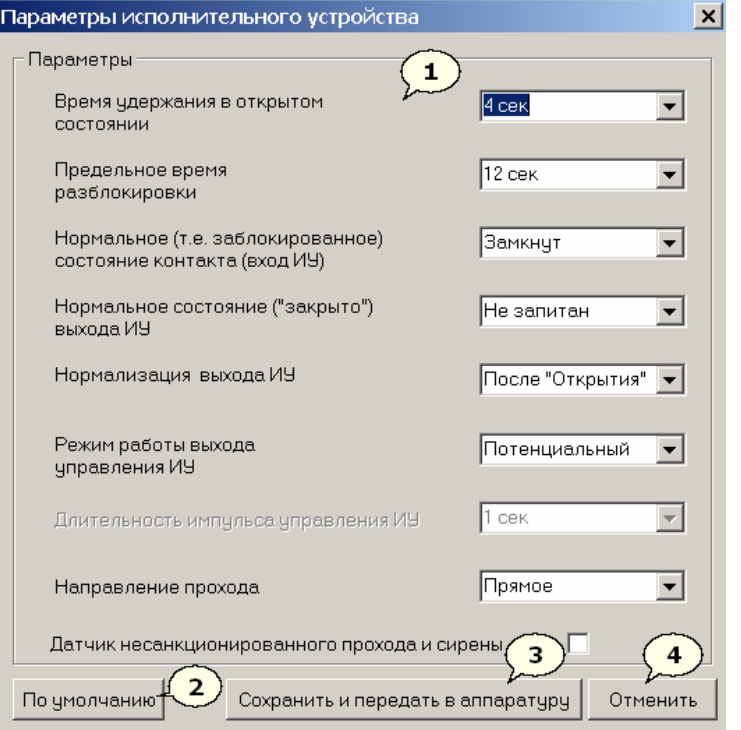

1. Область **Параметры**. Для разных типов исполнительных устройств (замков, турникетов, другой аппаратуры) параметры будут различны. Программа

автоматически определяет тип исполнительного устройства и задает его параметры.

- 2. Кнопка **По умолчанию** возвращает параметры, автоматически установленные программой.
- 3. Кнопка **Сохранить и передать в аппаратуру** закрывает окно и передает измененные параметры в контроллер.
- 4. Кнопка **Отменить** закрывает окно, не изменяя параметры.

Описание параметров исполнительного устройства находится в его документации. Некоторые параметры исполнительных устройств:

- **Время удержания в открытом состоянии** Параметр устанавливает время, в течение которого исполнительное устройство после предъявления идентификатора будет разблокировано.
- **Предельное время разблокировки** По истечении этого времени контроллер формирует сообщение о недопустимо долгой разблокировке исполнительного устройства, возможна генерация тревоги.
- **Режим работы выхода управления ИУ**
	- o **Потенциальный** (установлено по умолчанию.)
	- o **Импульсный** режим рекомендуется использовать для [электромеханических](http://www.perco.ru/products/zamki/) замков с самовзводом, открывающихся коротким импульсом (например, замки *«CISA»*).
- **Длительность импульса управления ИУ**, параметр доступен при выборе импульсного режима работы выхода исполнительного устройства.
- **Направление прохода** Параметр доступен при наличии двух считывателей для одного исполнительного устройства (двухсторонняя дверь). Значение:
	- o **Прямое** означает регистрацию входа по считывателю, указанному в окне **Исполнительное устройство** в строке **Входной считыватель,** и регистрацию выхода по другому считывателю.
	- o **Обратное** означает регистрацию входа и выхода в обратном направлении.
- **Датчик несанкционированного прохода и сирены** Переключатель активизирует датчик контроля зоны прохода и сирены, доступный для некоторых моделей турникетов.

### <span id="page-43-0"></span>**9.6 Управление доступом**

#### <span id="page-43-1"></span>**9.6.1 Описание режимов доступа**

**Открыто** Исполнительное устройство разблокируется и остается разблокированным в течение всего времени, пока режим включен.

- Нажатие на кнопку пульта дистанционного управления игнорируется.
- При предъявлении карты регистрируется соответствующее событие о проходе по идентификатору.
- В качестве индикации режима служит световой элемент зеленого цвета.

**Контроль** Режим контроля доступа является стандартным режимом функционирования системы.

- Исполнительное устройство блокируется, доступ возможен только по картам, удовлетворяющим всем критериям разрешения доступа.
- При поднесении карты к считывателю замок разблокируется на время удержания исполнительного устройства в открытом состоянии.
- В качестве индикации режима служит световой элемент желтого цвета.

**Закрыто** Этот режим используется для запрещения прохода через исполнительное устройство.

- Исполнительное устройство блокируется и остается заблокированным в течение всего времени, пока режим включен.
- Нажатие на кнопку пульта дистанционного управления игнорируется.
- При предъявлении любой карты регистрируется событие о нарушении прав доступа.
- В качестве индикации режима служит световой элемент красного цвета.

**Совещание** Этот режим аналогичен режиму **Контроль**. В качестве индикации режима служат световые элементы желтого и зеленого цвета, работающие одновременно. Такая индикация сообщает сотруднику о том, что в данный момент в помещении проходит совещание.

**Охрана** Этот режим используется для запрещения прохода через исполнительное устройство с постановкой на охрану охранной зоны сигнализации.

- Нажатие на кнопку пульта дистанционного управления игнорируется.
- Исполнительное устройство блокируется и остается заблокированным в течение всего времени, пока режим включен.
- Автоматически ставится на охрану охранная зона сигнализации.
- Проход через исполнительное устройство переводит систему в состояние **Тревога**.
- В качестве индикации режима используются поочередно мигающие световые элементы желтого и красного цветов.

### <span id="page-43-2"></span>**9.6.2 Управление режимом доступа**

Для установки режима доступа через исполнительное устройство:

 На вкладке **Конфигурация** в окне **Контроллер** в раскрывающемся списке **Режим работы** СКУД выберите нужный режим**.** 

Ţ, Контроль Открыто Контроль Совешание Закрыто Охрана

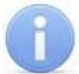

#### *Примечание*

В режиме *«Охрана»* система автоматически ставит на охрану охранную зону сигнализации.

 В основном меню программы выберите пункт **Доступ** (**Доступ/охрана, Охрана/контроль**) . В открывшемся списке зон укажите необходимый режим доступа.

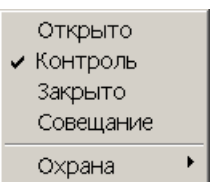

• Нажмите правой кнопкой «мыши» на значок программы **X**, который отображается в области уведомлений (рядом с часами). В открывшемся списке укажите необходимый режим доступа.

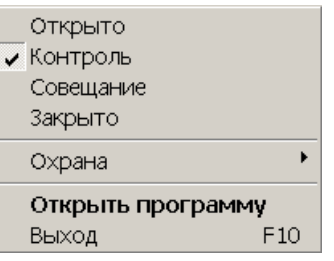

#### <span id="page-44-0"></span>**9.6.3 Управление режимом доступа через исполнительные устройства при подключении контроллеров второго уровня**

При использовании контроллеров *CT/L04* и *CT03* с подключенными к ним по интерфейсу *RS-485* замковыми контроллерами *CL201* второго уровня в систему может входить до десяти считывателей и исполнительных устройств.

Окно **Управление режимом контроля доступа** расположено в рабочей области раздела **Конфигурация** и имеет следующий вид:

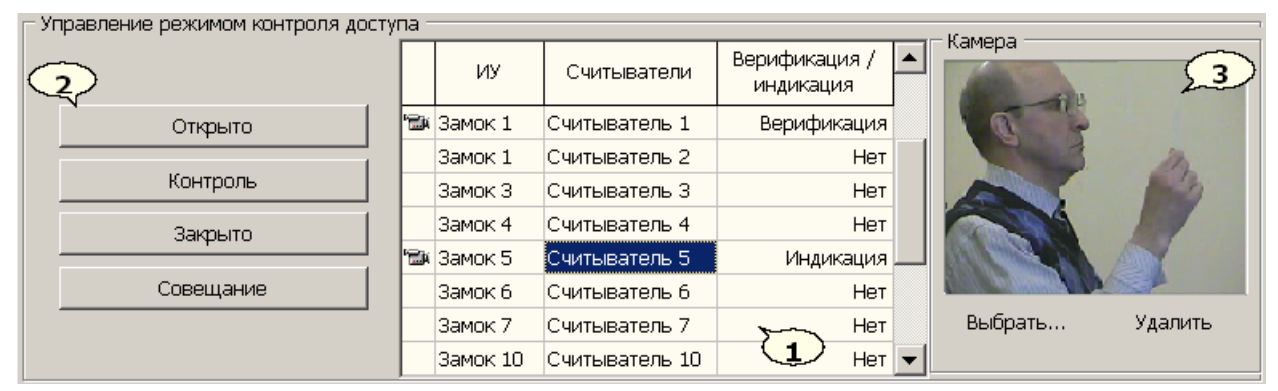

- 1. **Рабочая область** окна **Управление режимом контроля доступа**
	- В столбце **ИУ** выводится список подключенных исполнительных устройств.
- В столбце **Считыватели** выводятся описательные названия считывателей, подключенных к исполнительным устройствам, указанным в столбце **ИУ.** Названия считывателей можно изменить.
- Раскрывающийся список **Верификация/индикация** позволяет выбрать считыватель для работы в режиме *«индикация»* или *«верификация/индикация»* в разделе **Верификация**. В режиме *«верификации»* или *«индикации»* можно подключить не более двух считывателей.

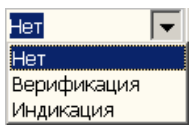

- 2. Кнопки для установки режима доступа через выбранное в рабочей области исполнительное устройство.
- 3. В области **Камера** с помощью кнопки **Выбрать…** можно выбрать камеру, которая будет соответствовать считывателю, выделенному в рабочей области. После выбора камеры слева от строки считывателя отображается значок . В области **Камера** транслируется динамическое изображение с камеры.

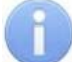

#### *Примечание*

Кнопка **Выбрать…** в области **Камера** становится доступна только после установки значений **индикация** или **верификация** в столбце **Верификация/индикация**.

### <span id="page-45-0"></span>**9.7 Конфигурация зон сигнализации**

Для настройки охранных и пожарных зон сигнализации нажмите кнопку **Выходы, шлейфы, зоны…** в окне **Контроллер** на вкладке **Конфигурация**. Кнопка доступна при наличии аппаратной поддержки работы со шлейфами сигнализации.

### <span id="page-45-1"></span>**9.7.1 Окно настройки**

Окно **Выходы, шлейфы, зоны…** предназначено для создания охранных и пожарных зон сигнализации, конфигурирования шлейфов сигнализации, настройки программ поведения устройств (извещателей), подключенных к выходам контроллера.

#### PERCo-SL02 Руководство пользователя

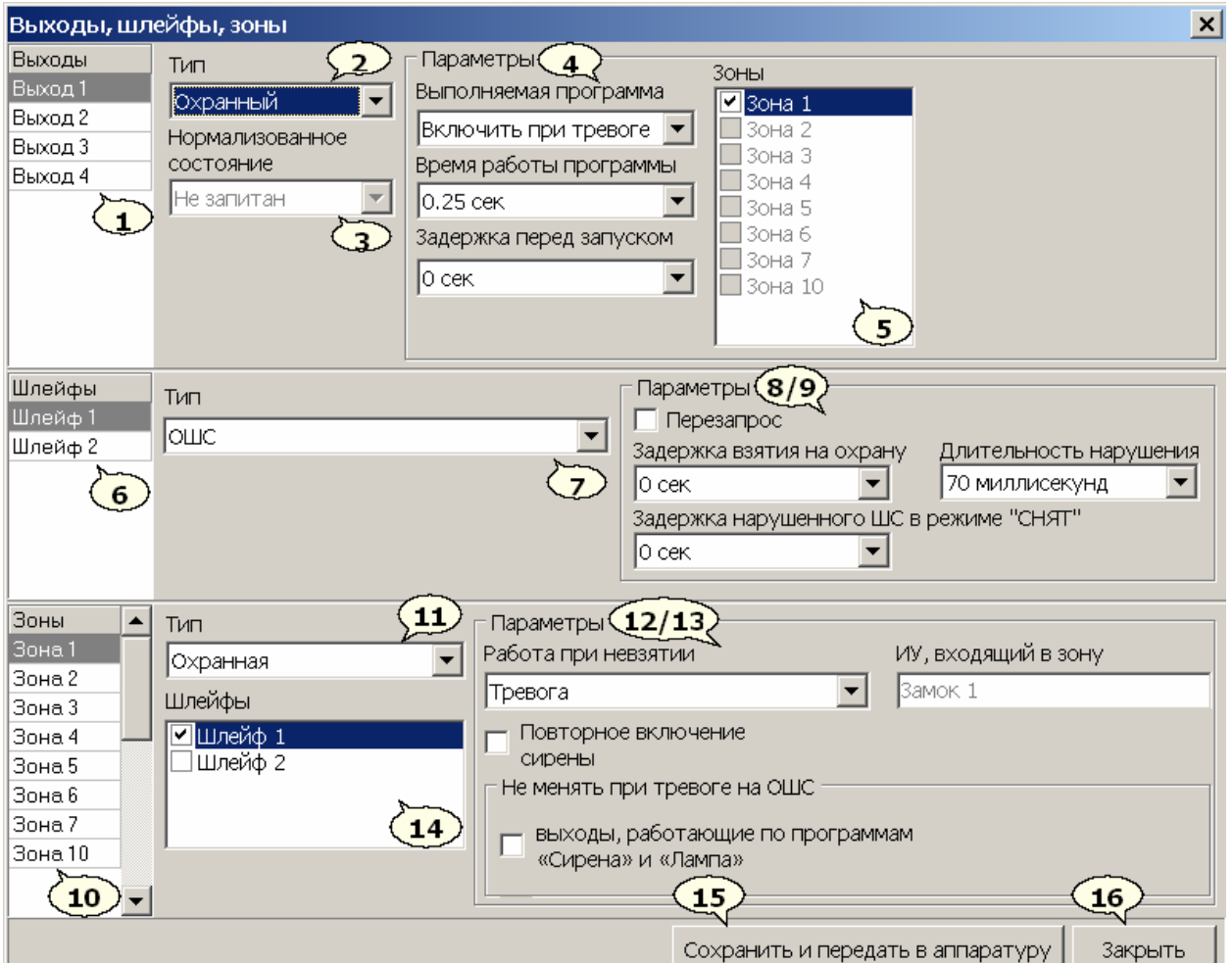

- 1. Списки **Выходы**
- 2. Раскрывающийся список **Тип** выхода **(**Не используется**;** охранный, ОПС)

#### *Примечание*

У КБО исполнительное устройство (замок) физически подключается через выход №1, в силу чего его нет в списке выходов. Параметры ИУ задаются так же, как для замковых и турникетных контроллеров.

- 3. Раскрывающийся список **Нормализованное состояние** (Не запитан**;** Запитан)
- 4. Область настройки **Параметры** выхода охранного или ОПС **(**Выполняемая программа**;** Время работы программы**;** Задержка перед запуском)
- 5. Переключатели **Зоны** срабатывания
- 6. Список **Шлейфы**
- 7. Раскрывающийся список **Тип** шлейфа **(**Не используется**;** ПШС с нормально разомкнутыми ПИ**;** ПШС с нормально – замкнутыми ПИ**;** ОШС**;** ОШС с контролем вскрытия корпуса)
- 8. Область настройки **Параметры** охранного шлейфа (Перезапрос**;**  Длительность нарушения**;** Задержка взятия на охрану**;** Задержка нарушения ШС в режиме СНЯТ)

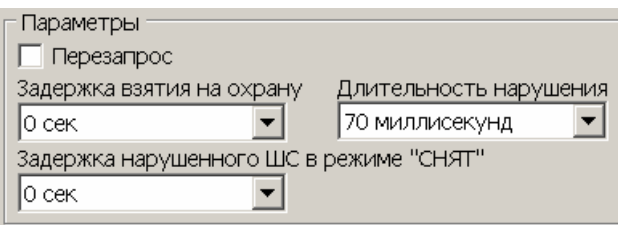

9. Область настройки **Параметры** пожарного шлейфа **(**Перезапрос**;** Задержка при включении**;** Задержка сброса)

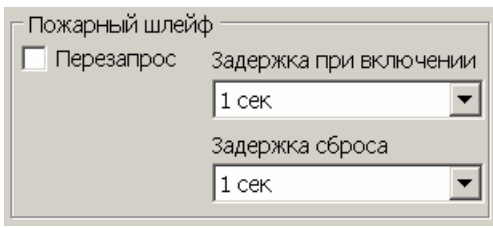

- 10. Список **Зоны**
- 11.Раскрывающийся список **Тип** зоны сигнализации (Не используется**;** Пожарная**;** Охранная)
- 12.Область настройки **Параметры** охранной зоны. (Работа при невзятии: [Тревога**;** Автоматическое перевзятие**;** Возврат в «СНЯТ»]**;** Не менять при тревоге на ОШС выходы, работающие по программам «Сирена» и «Лампа»**;** Повторное включение сирены.)

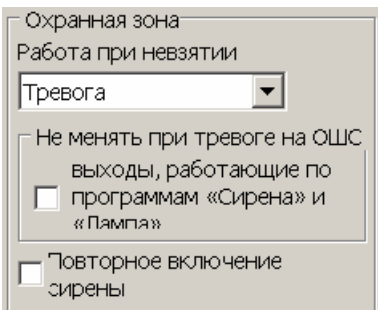

13.Область настройки **Параметры** пожарной зоны (Перевод ИУ в режим Открыто; Количество пожарных извещателей)

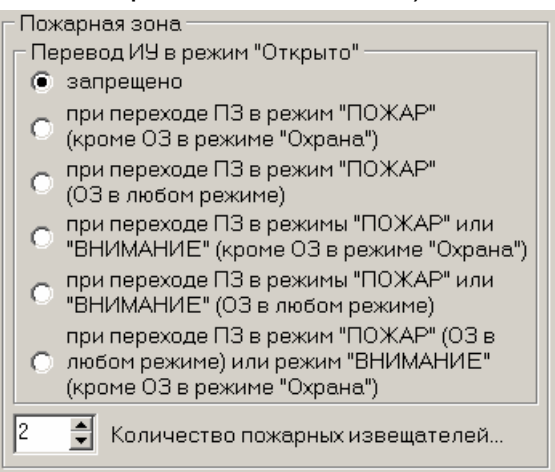

- 14.Переключатели **Шлейфы** переключатель вхождения шлейфов в зоны сигнализации.
- 15.Кнопка **Сохранить и передать в аппаратуру** закрывает окно и передает измененные настройки в контроллер.
- 16.Кнопка **Закрыть** закрывает окно, не изменяя настроек**.**

#### <span id="page-48-0"></span>**9.7.2 Порядок настройки зон сигнализации**

Прежде чем приступать к настройке зон сигнализации их необходимо снять с охраны.

В окне настройки элементов **Выходы, шлейфы, зоны**:

- 1. В списке **Шлейфы** (6) укажите подключенные к контроллеру шлейфы и с помощью раскрывающегося списка **Тип** (7) укажите их типы.
- 2. Проверьте настройки каждого шлейфа в соответствующей его типу области настройки параметров для охранного (8) или пожарного (9) шлейфов.
- 3. В списке **Зоны** (6) укажите создаваемые зоны и с помощью раскрывающегося списка **Тип** (10) укажите их типы.
- 4. С помощью переключателей **Шлейфы** (14) отметьте для каждой из зон входящие в нее шлейфы.

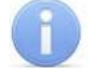

#### *Примечание*

Для КБО фиксированы две зоны сигнализации: первая – всегда охранная, вторая – всегда пожарная. В силу этого все охранные шлейфы автоматически будут помещены в охранную зону, а все пожарные – в пожарную зону. Таким образом, для КБО переключатели вхождения шлейфов в зоны недоступны.

Для ППКОП любая зона сигнализации может быть установлена либо охранной, либо пожарной. Конкретный шлейф может входить только в одну зону. Включение шлейфа в зону приводит к его автоматическому исключению из другой зоны.

5. Проверьте настройки каждой зоны в соответствующей ее типу области настройки параметров для охранной (12) или пожарной (13) зоны.

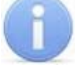

#### *Примечание*

У ППКОП нет исполнительного устройства, из-за чего блок **Перевод ИУ в режим Открыто** недоступен.

- 6. В списке **Выходы** (1) укажите выходы контроллера, к которым подключены устройства, и с помощью раскрывающегося списка **Тип** (2) укажите их типы.
- 7. Установите с помощью раскрывающегося списка (3) **Нормализованное состояние** устройств.
- 8. Используя переключатели **Зоны** (5), укажите для каждого из устройств зоны, нарушения в которых приведут к его срабатыванию.
- 9. В области настройки **Параметры** выхода (4) выберите программу срабатывания каждого устройства и ее временные характеристики.
- 10. Закройте окно **Выходы, шлейфы, зоны**, нажав кнопку **Сохранить и передать в аппаратуру** (15). (В случае ее отсутствия нажмите **X** в строке заголовка окна.)
- 11.Передайте измененные параметры в контроллер, нажав кнопку **Передать конфигурацию** в окне **Контроллер.**

#### <span id="page-48-1"></span>**9.7.3 Постановка и снятие зон с охраны**

Постановку и (или) снятие помещения с охраны можно осуществить, используя идентификатор с правами постановки и (или) снятия с охраны. Для этого дважды поднесите карту к считывателю. Охранная зона будет взята или снята с охраны. Для постановки и снятия с охраны в режиме *«верификация»* необходимо после двойного поднесение карты подтверждение от оператора.

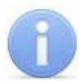

#### *Примечание*

Права постановки и снятия помещения с охраны выдаются сотрудникам в разделе **Сотрудники** с помощью столбцов **На охрану** и **С охраны**.

Для постановки и снятия с охраны охранных и пожарных зон сигнализации можно использовать:

- **Основное меню**. В основном меню программы выберите пункт **Охрана** (**Доступ Охрана, Доступ/охрана Охрана**, **Охрана/контроль Охрана**). В открывшемся списке зон укажите те, которые необходимо поставить на охрану и снимите указатели у тех, которые необходимо снять с охраны.
- Значок программы  $\mathbb{R}$ , который отображается в области уведомлений (рядом с часами). Нажмите на него правой кнопкой мыши. Выберите строчку **Охрана.** В открывшемся списке охранных и пожарных зон укажите те, которые необходимо поставить на охрану и снимите указатели у тех, которые необходимо снять с охраны.
- Для некоторых типов контроллеров постановку помещения на охрану можно осуществить в окне **Контроллер** на вкладке **Конфигурация.** Выберите в раскрывающемся списке **Режим работы** СКУД режим **Охрана.** Исполнительное устройство будет заблокировано, а охранная зона взята на охрану. Для снятия с охраны в списке **Режим работы** СКУД выберите другой режим.

#### <span id="page-49-0"></span>**9.7.4 Блоки управления и индикации ППКОП и КБО**

Блок управления и индикации (БУИ) – это вспомогательный блок контроллера, предназначенный для индикации состояния и режима работы прибора, состояния шлейфов и зон сигнализации, источника питания прибора.

*ППКОП PERCo-PU01* комплектуется *БУИ PERCo-AU02 1-01*; *КБО PERCo-CS01* комплектуется *БУИ PERCo-AU03 1-01*.

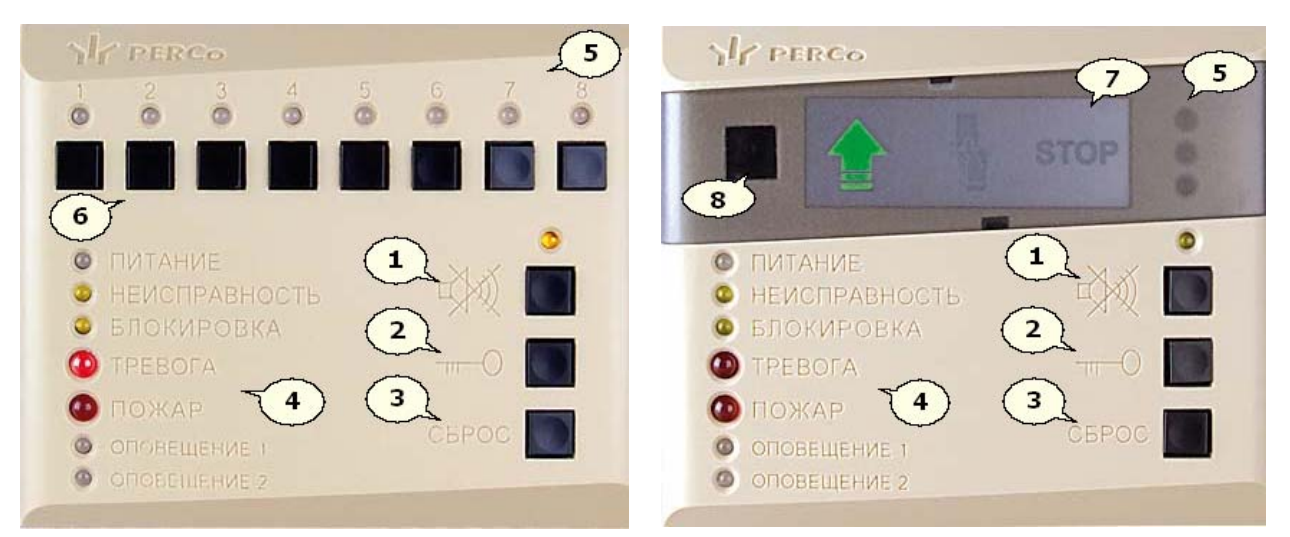

#### **БУИ PERCo-AU02 1-01 БУИ PERCo-AU03 1-01**

1. Кнопка **Отключение звука**, со световым индикатором предназначена для отключения звуковой индикации БУИ. При нажатой кнопке индикатор светится желтым цветом. Отключение звуковой индикации БУИ также возможно в окне

**Конфигурация опций работы БУИ**, вызываемом кнопкой **Опции** в окне **Контроллер**.

- 2. Кнопка **Ключ** предназначена для разблокировки кнопок БУИ**.** Способ нажатия кнопки **Ключ** устанавливается в окне **Конфигурация опций работы БУИ**, вызываемом кнопкой **Опции** в окне **Контроллер**.
- 3. Кнопка **Сброс** предназначена для сброса состояний системы *«Тревога»*, *«Пожар»*.
- 4. Световые индикаторы, отображающие состояние системы.
- 5. Световые индикаторы состояния охранных шлейфов и зон:
	- желтый мигающий неисправность,
		- желтый шлейф подключен,
		- зеленый шлейф взят на охрану,
		- красный мигающий тревога.
- 6. **1 8** кнопки управления охранными шлейфами и зонами.
- 7. Считыватель с пиктографической индикацией:
	- зеленая стрелка открыто,
	- желтая рука с картой контроль,
	- зеленая стрелка + желтая карта совещание,
	- красный STOP закрыто,
	- желтая карта + красный STOP мигающие охрана.
- 8. Окно приемника инфракрасного сигнала от пульта дистанционного управления

БУИ ППКОП (*PERCo-AU02 1-01*) позволяет осуществить постановку и снятие с охраны зон сигнализации. Для этого:

- 1. Нажмите установленным способом кнопку **Ключ.**
- 2. Нажмите кнопку управления шлейфом с номером шлейфа, входящего в охранную (пожарную) зону.
- 3. Предоставьте, если потребуется, ключ постановки на охрану.
- 4. Индикаторы соответствующих шлейфов и зон изменят цвет с желтого на зеленый при постановке на охрану и в обратную сторону при снятии.

БУИ КБО (*PERCo-AU03 1-01*) не позволяет осуществить постановку и снятие с охраны зон сигнализации.

БУИ ППКОП и КБО позволяют осуществить сброс состояния системы *«Тревога»*, *«Пожар»*. Для этого:

- 1. Нажмите установленным способом кнопку **Ключ.**
- 2. Нажмите кнопку **Сброс.**
- 3. Индикаторы **Тревога**, **Пожар** перестанут мигать. Индикаторы соответствующих шлейфов и зон изменят цвет с красного на зеленый.

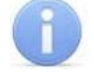

#### *Примечание*

При снятии с охраны режимы *«Тревога», «Пожар»* автоматически сбрасываются.

### <span id="page-50-0"></span>**9.8 Web-интерфейс**

Наличие Web-интерфейса зависит от модели контроллера и указано в документации.

С помощью пункта основного меню Настройки → Web-интерфейс можно разрешить или запретить использование Web-интерфейса для контроллеров доступа.

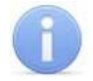

#### *Примечание*

По умолчанию при подключении к контроллеру Web-интерфейс отключен.

#### <span id="page-51-0"></span>**9.9 Предварительный просмотр и печать**

После нажатия кнопки **Печать** откроется окно предварительного просмотра документа:

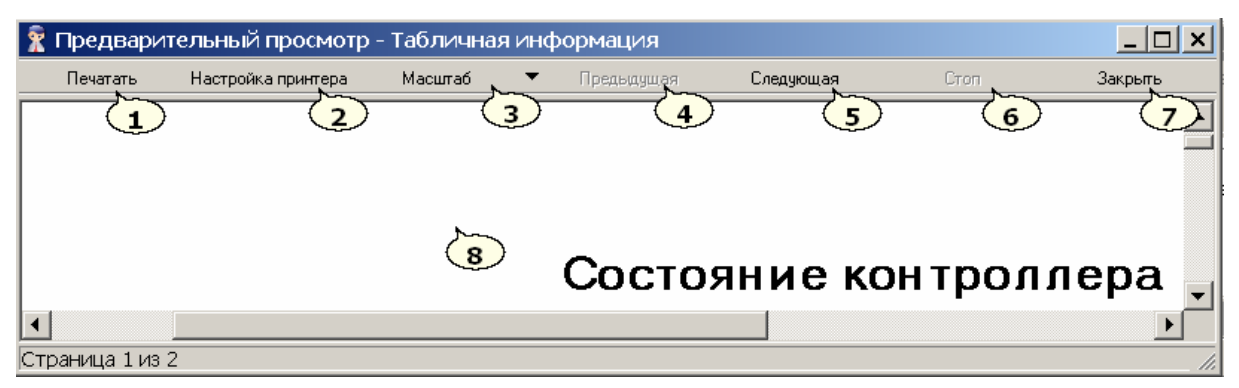

- 1. Кнопка **Печать** вывод документа на печать.
- 2. Кнопка **Настройка принтера** открывает окно **Настройка принтера**:

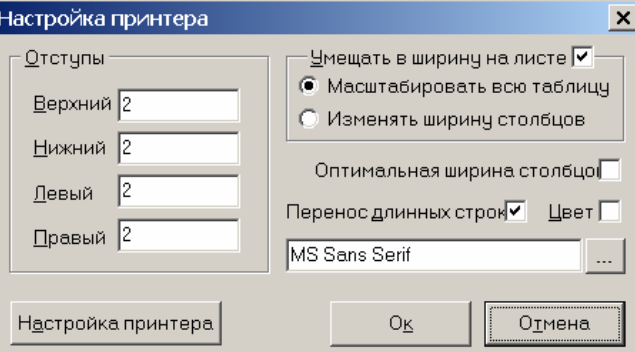

Окно предназначено для настройки параметров печатаемой страницы и таблиц.

3. Кнопка **Масштаб** открывает окно выбора масштаба просмотра документа:

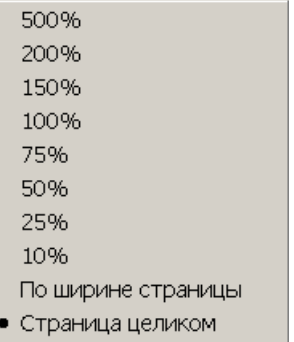

- 4. Кнопка **Предыдущая** переход на предыдущую страницу документа.
- 5. Кнопка **Следующая** переход на следующую страницу документа.
- 6. Кнопка **Стоп** остановка печати.
- 7. Кнопка **Закрыть** закрытие окна **Предварительный просмотр**.
- 8. **Рабочая область** окна **Предварительный просмотр**.

# <span id="page-52-0"></span>**10 ТЕРМИНЫ И ОПРЕДЕЛЕНИЯ**

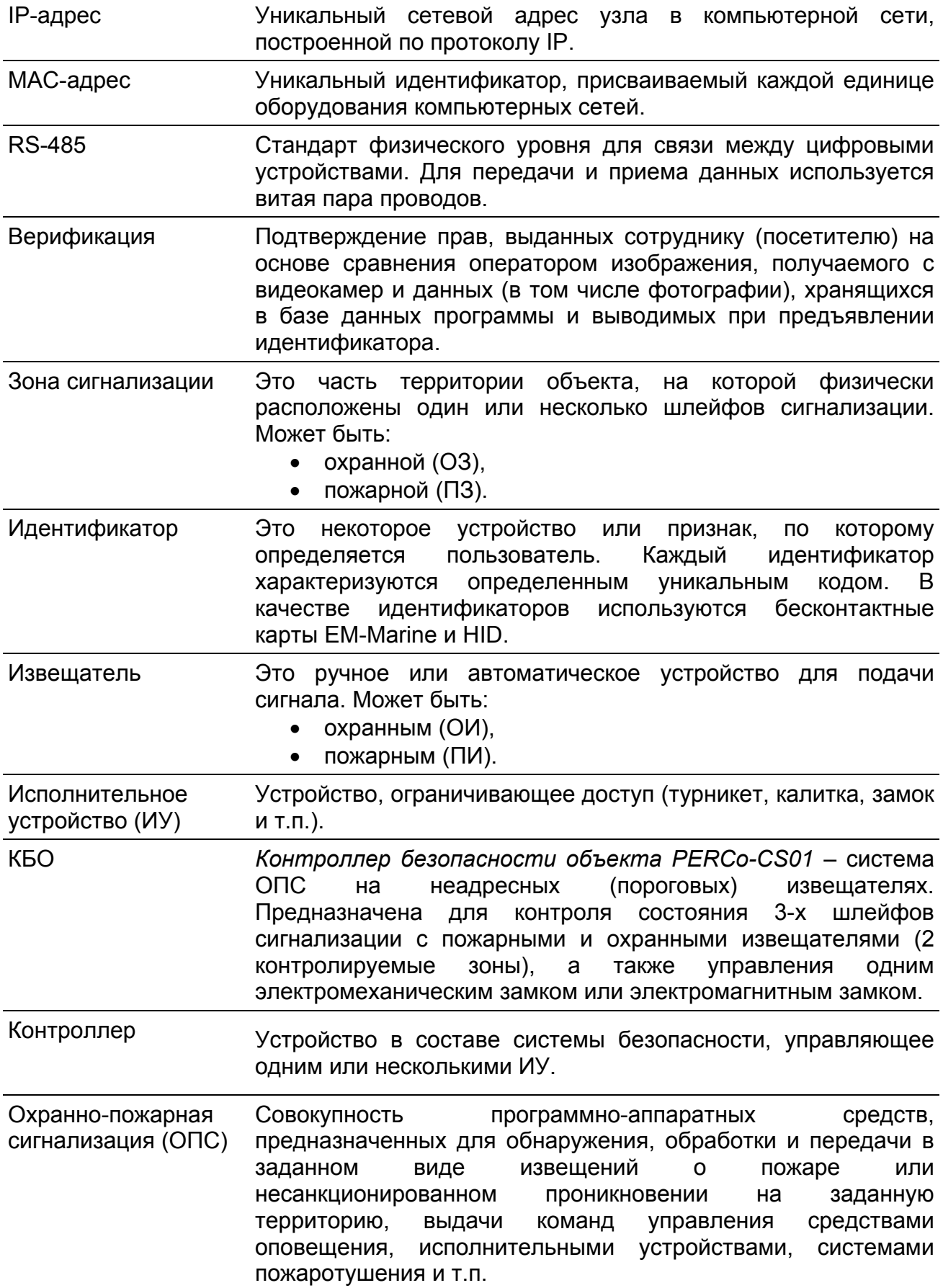

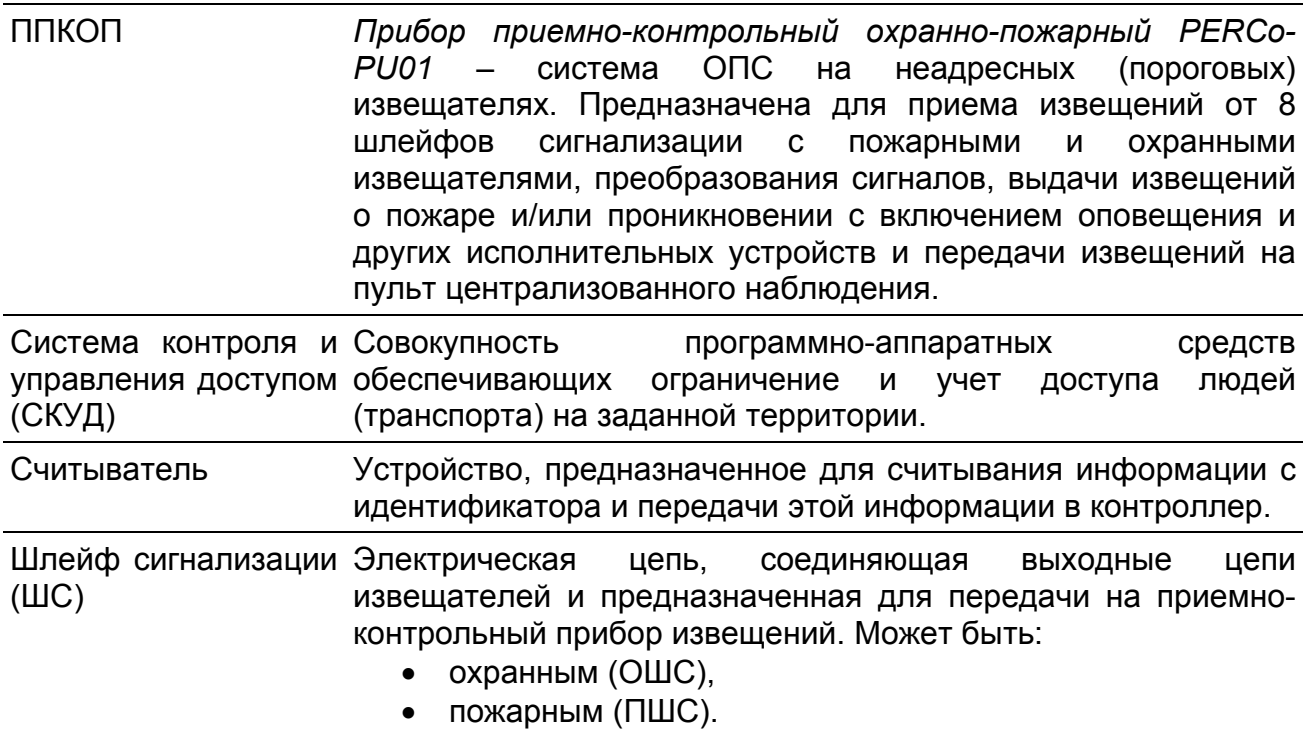

# <span id="page-54-0"></span>**11 ПРЕДМЕТНЫЙ УКАЗАТЕЛЬ**

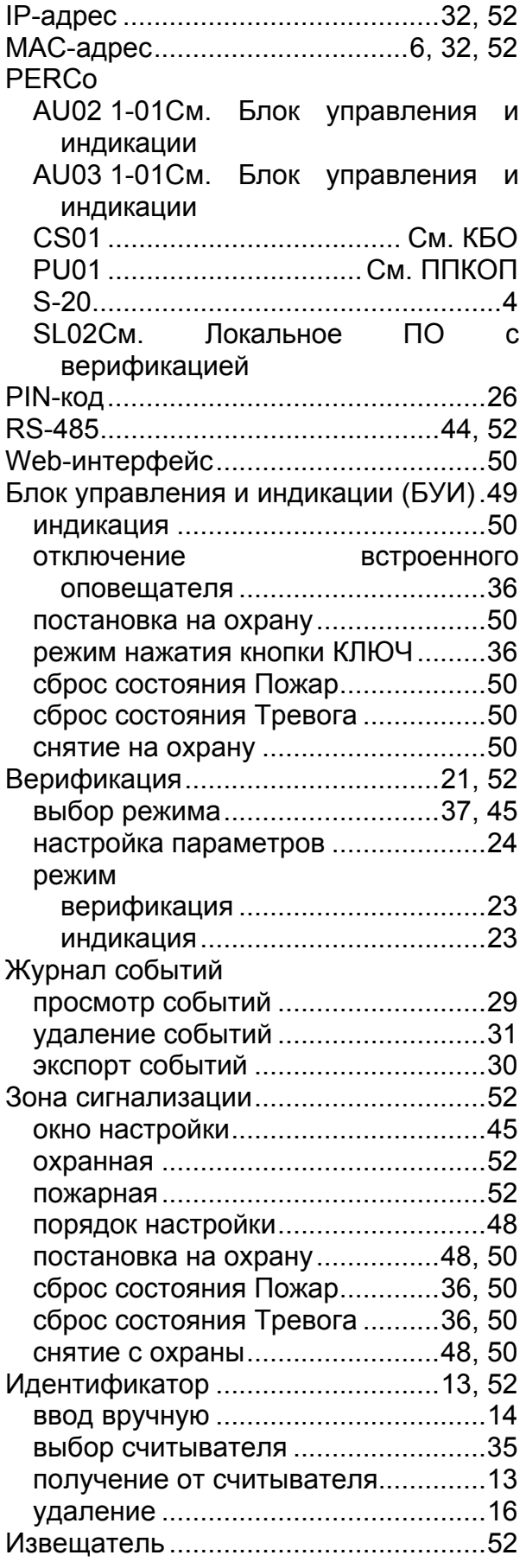

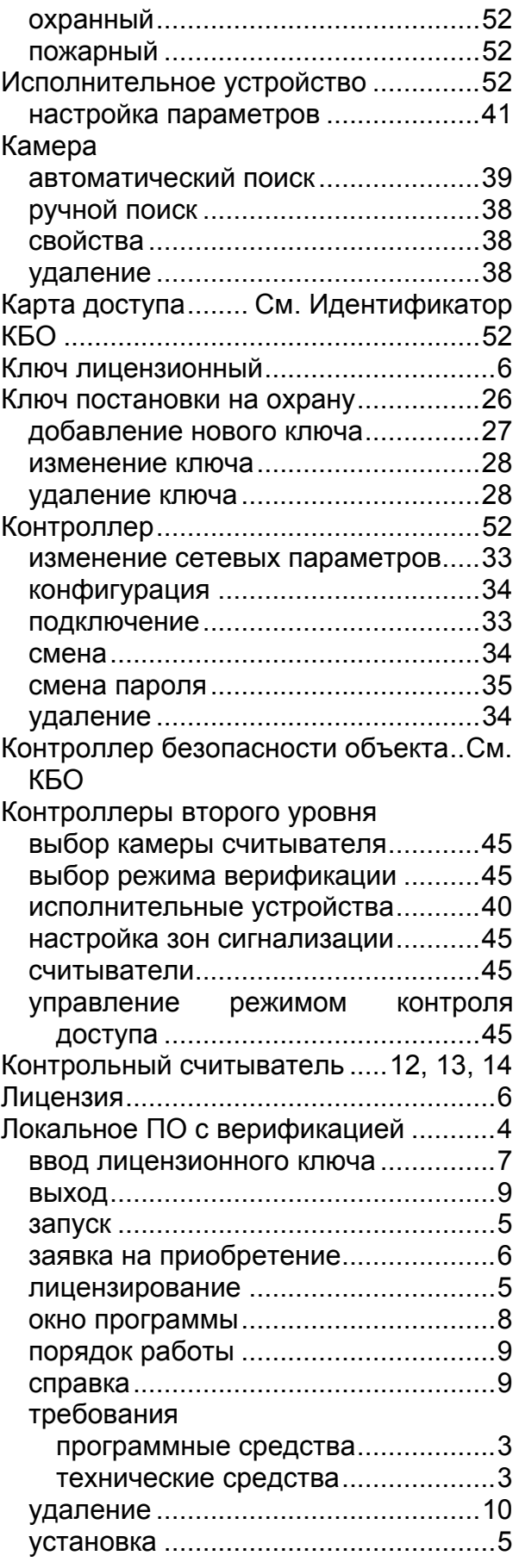

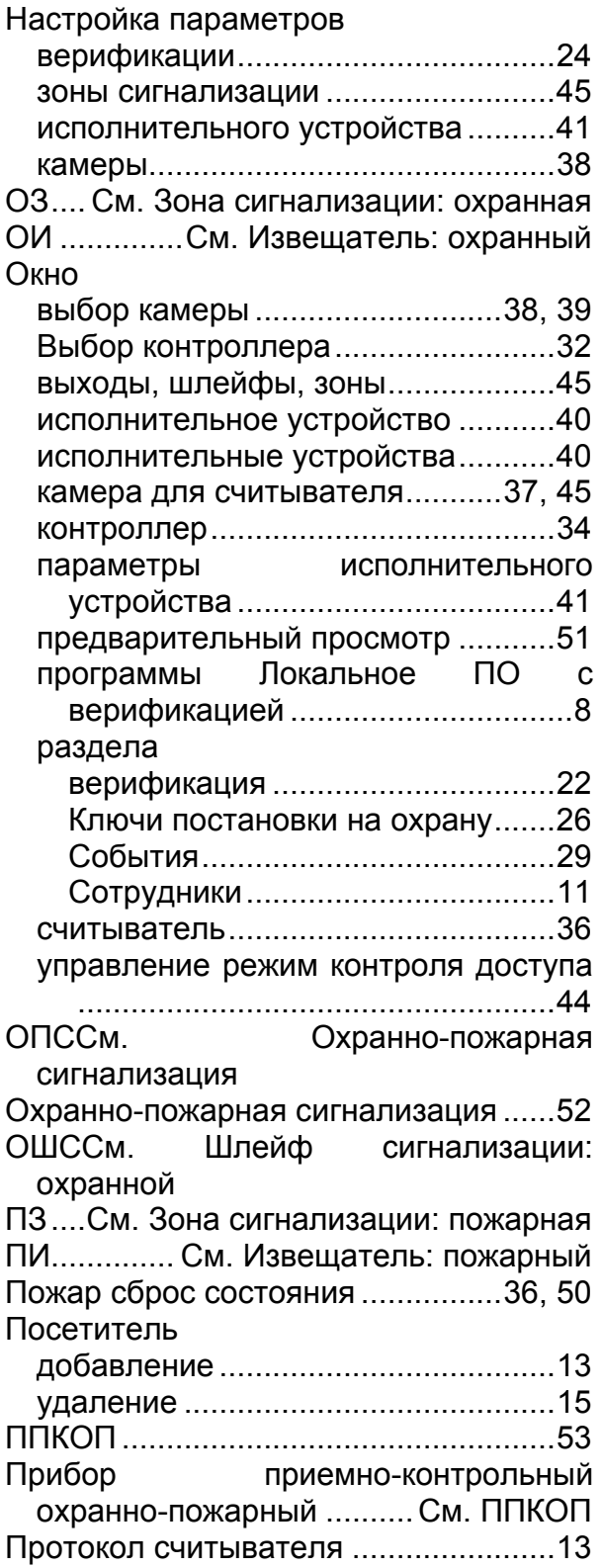

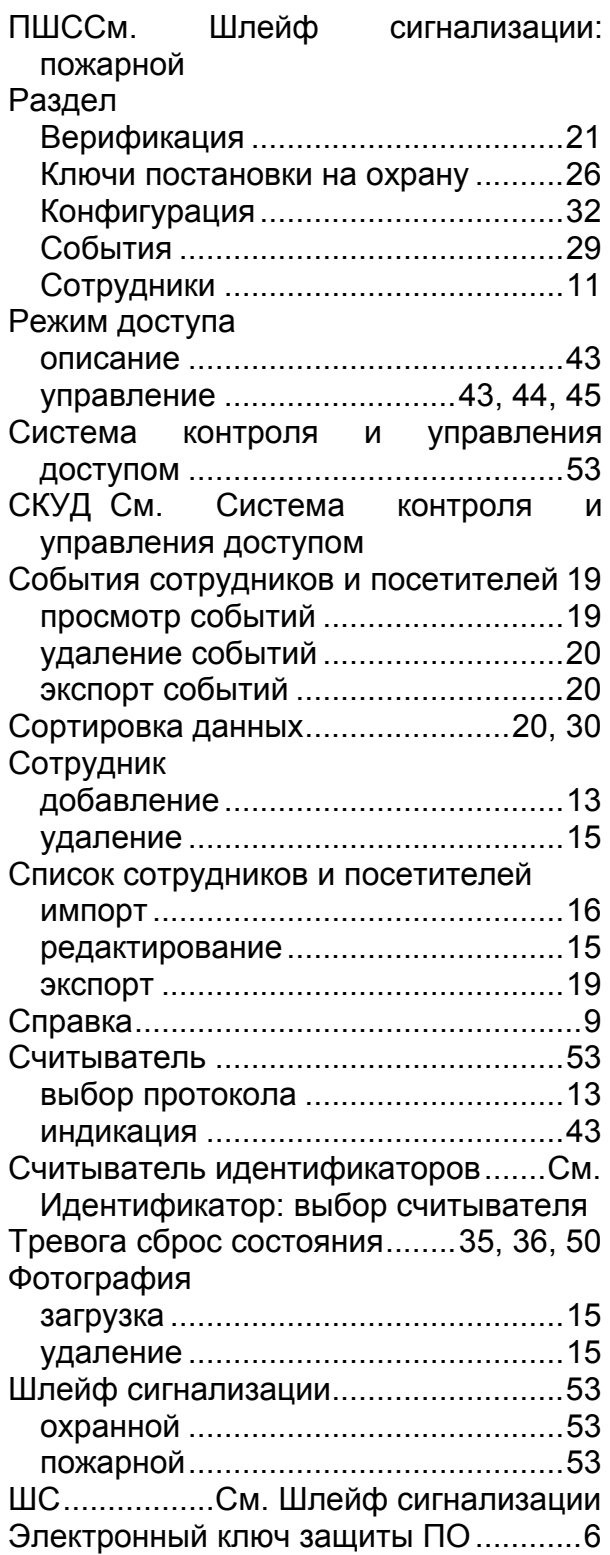

## **ООО «Завод ПЭРКо»**

Тел.: (812) 329-89-24, 329-89-25 Факс: (812) 292-36-08

Юридический адрес: 180600, г. Псков, ул. Леона Поземского, 123 В

Техническая поддержка:

Тел./факс: (812) 321-61-55, 292-36-05

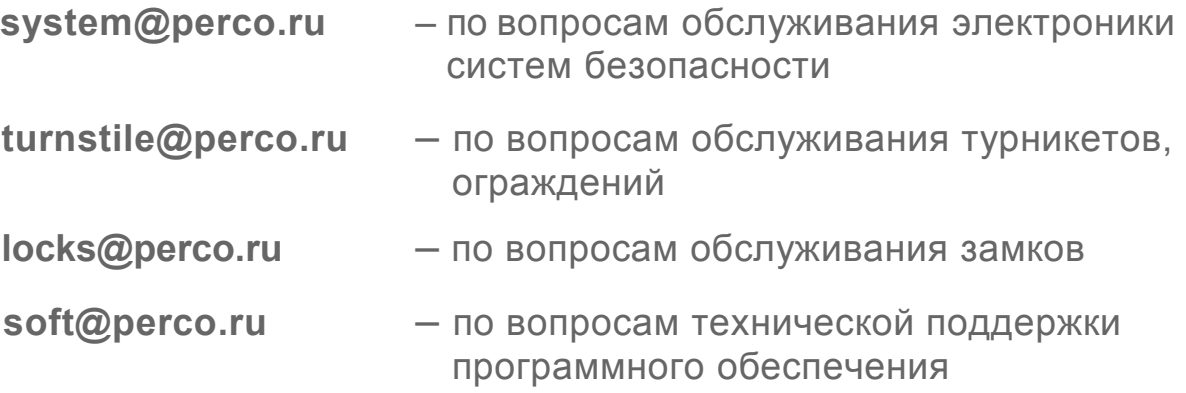

### www.perco.ru

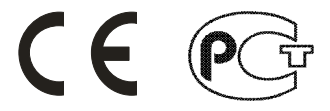

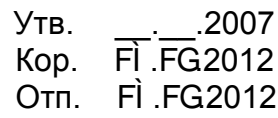

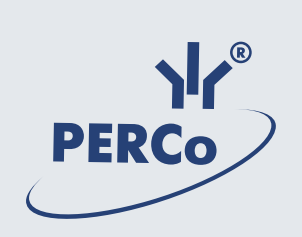

# **www.perco.ru**